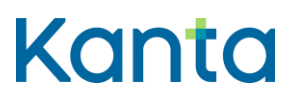

## Omakannan käyttöohje

Kela, Kanta-palvelut

13.7.2022

Kela FPA Kanta 13.07.22 Kanta-palvelut Kanta tiänsterma kanta tiänsterma valmisterma valmisterma valmisterma valmisterma valmisterma v<br>PL 450, 00056 Kela PB 450, 00056 FPA valmisterma valmisterma valmisterma valmisterma valmisterma valmisterma v

PB 450, 00056 FPA

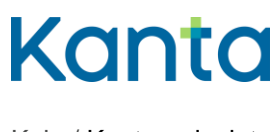

**Käyttöohje** 1 (37) Omakanta

Kela / Kanta-palvelut 13.7.2022

## <span id="page-1-0"></span>Muutoshistoria

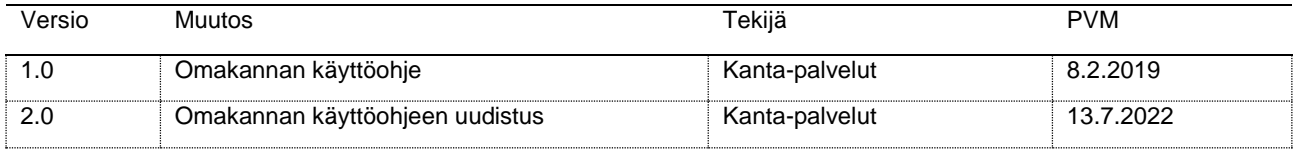

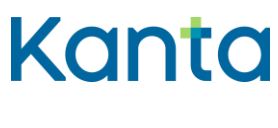

Kela / Kanta-palvelut

13.7.2022

## Sisällys

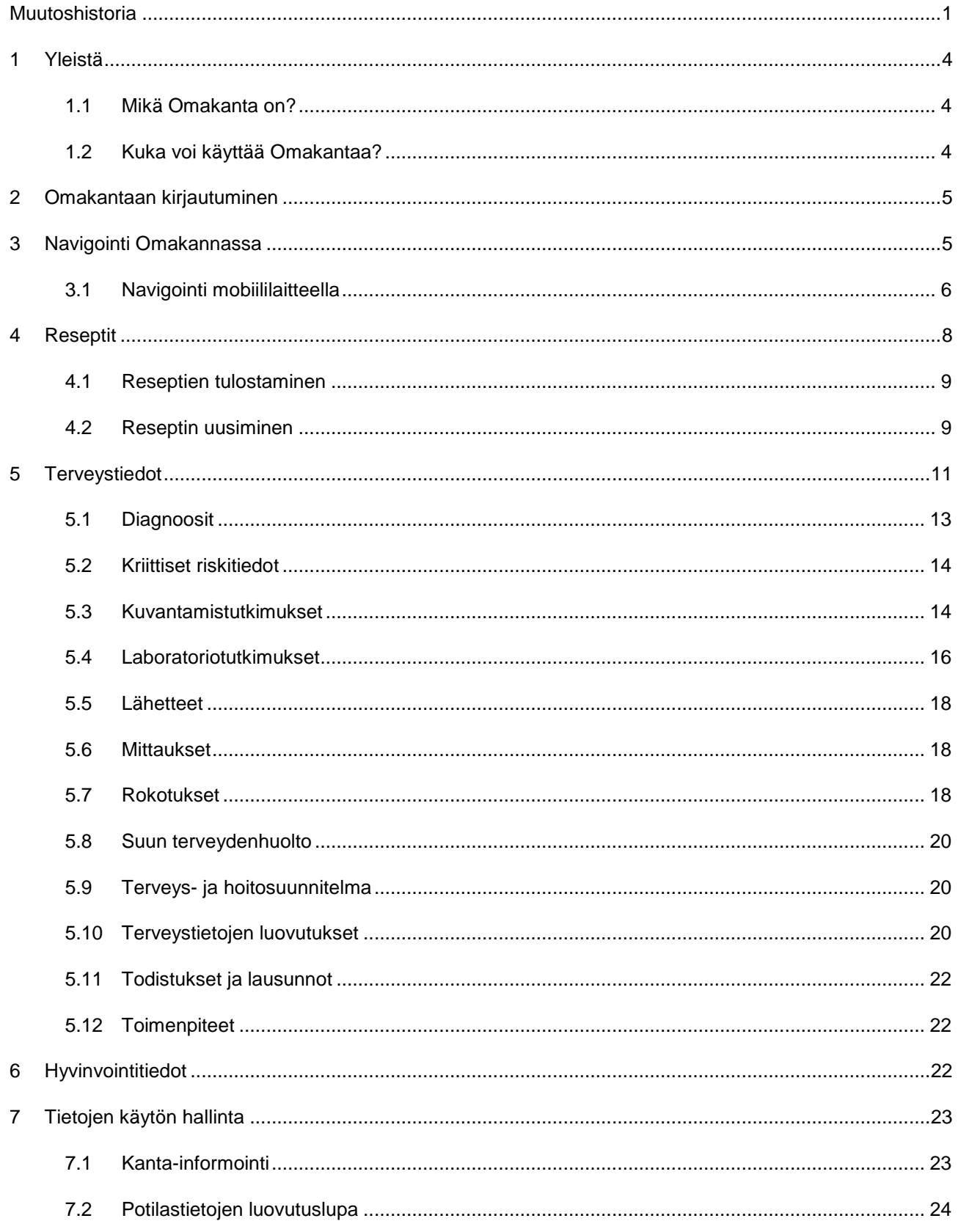

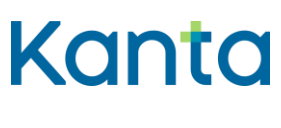

Kela / Kanta-palvelut

Käyttöohje Omakanta

13.7.2022

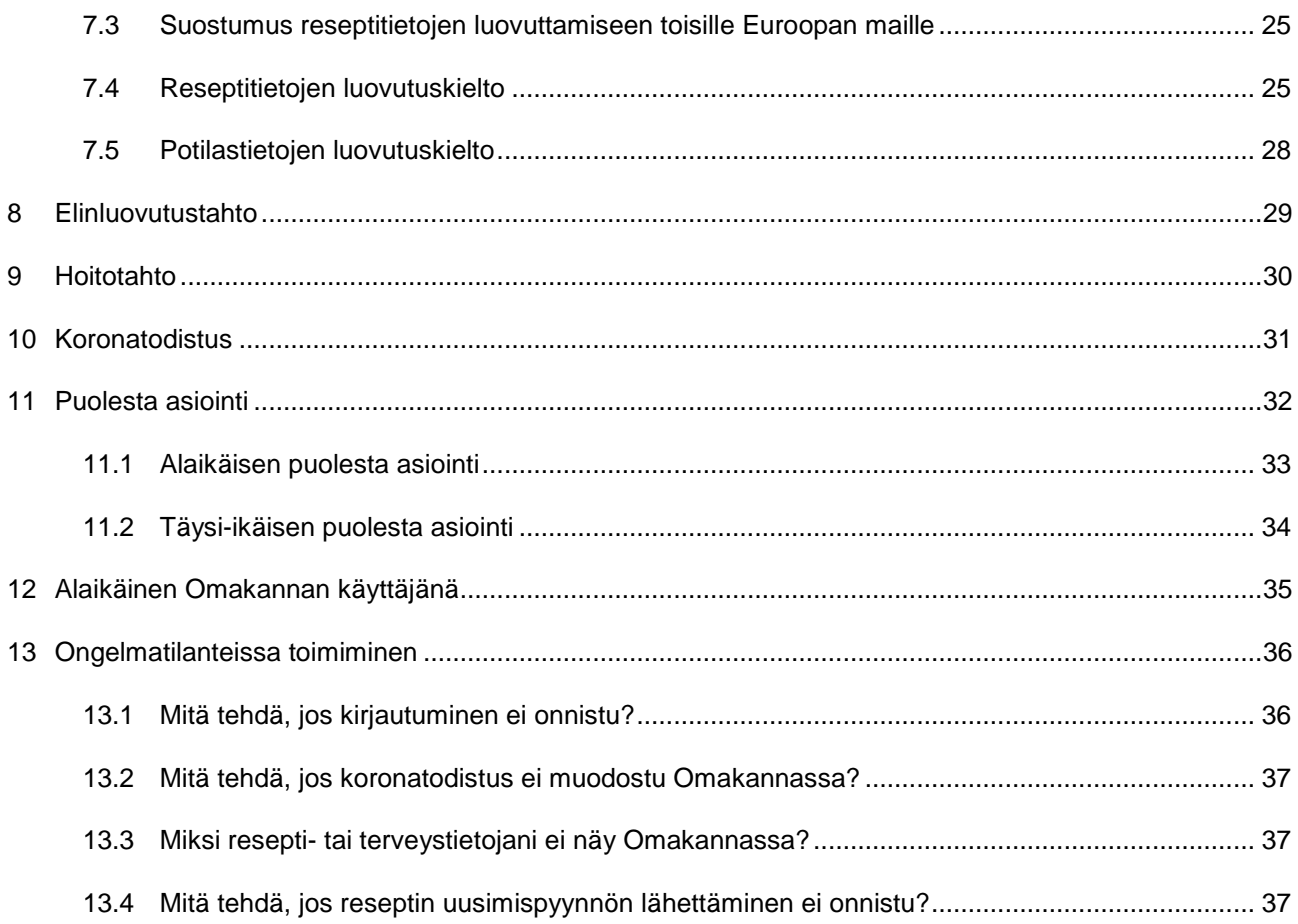

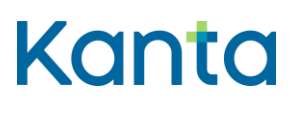

**Käyttöohje** 4 (37) Omakanta

#### <span id="page-4-0"></span>1 Yleistä

Tämä ohje on tarkoitettu Omakannan käyttäjille. Ohjeeseen on koottu yleistä tietoa Omakannasta sekä sen toiminnoista.

Omakannan toimintoihin voit tutustua myös [Omakannan verkkokoulussa.](https://www.kanta.fi/omakanta-verkkokoulu) Omakannan verkkokoulu tarjoaa hyödyllistä tietoa ja vinkkejä sekä lyhyitä opastevideoita Omakannan käytöstä.

#### <span id="page-4-1"></span>1.1 Mikä Omakanta on?

Omakanta on kansalaisten verkkopalvelu, joka näyttää terveydenhuollon kirjaamia tietoja potilaasta ja hänen lääkityksestään. Kun asioit terveydenhuollossa, tietosi tallennetaan potilastietojärjestelmään, josta ne siirtyvät kansalliseen tietovarantoon Kantaan. Tietosi näkyvät Omakannassa niin kuin ne on terveydenhuollossa kirjattu.

Omakannassa voit

- selata resepti- ja terveystietojasi
- pyytää reseptin uusimista
- hallinnoida elinluovutus- ja hoitotahtoasi
- tarkistaa, minne terveystietojasi on luovutettu
- hallinnoida suostumuksiasi ja kieltojasi ja kuitata informaation
- asioida toisen puolesta
- selata tallentamiasi hyvinvointitietoja.

[Lue lisää Omakannasta.](https://www.kanta.fi/omakanta)

#### <span id="page-4-2"></span>1.2 Kuka voi käyttää Omakantaa?

Omakantaan pääsevät kaikki, joilla on suomalainen henkilötunnus ja sähköistä tunnistautumista varten tarkoitettu tunnistautumisväline. Myös alaikäiset voivat asioida itse Omakannassa, jos heillä on kirjautumiseen tarvittavat sähköiset tunnistautumisvälineet.

Omakannassa voit myös asioida toisen henkilön puolesta. Puolesta asiointi perustuu huoltajuuteen, tiedonsaantioikeuteen tai Suomi.fi-palvelussa annettavaan valtuutuukseen. Omakanta tarkistaa automaattisesti oikeutesi asioida toisen henkilön puolesta Suomi.fipalvelusta. [Lue lisää puolesta asioinnista.](https://www.kanta.fi/asiointi-toisen-puolesta)

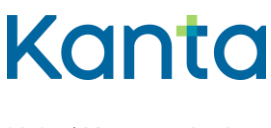

## <span id="page-5-0"></span>2 Omakantaan kirjautuminen

Omakantaan kirjaudutaan osoitteesta [www.kanta.fi.](https://www.kanta.fi/) Sivun oikeassa ylälaidassa on vihreä Kirjaudu Omakantaan -painike, jota painamalla pääset tunnistautumaan palveluun.

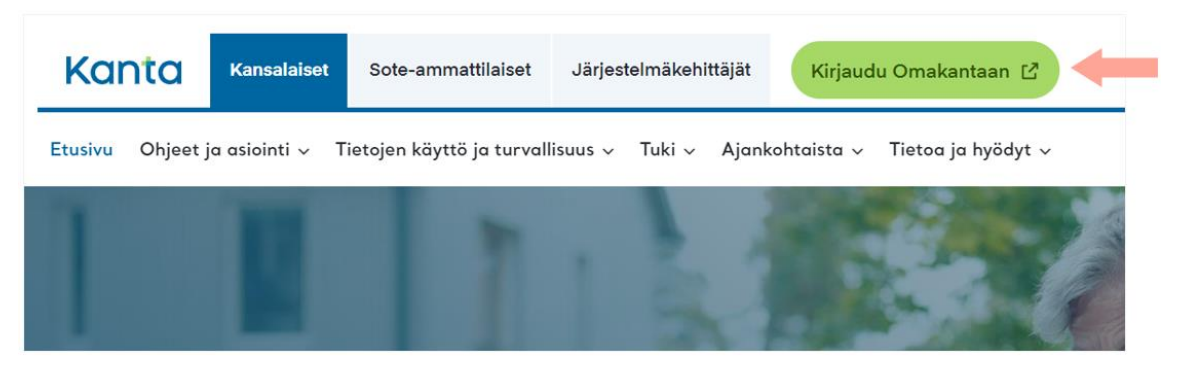

Kuva 1 Omakannan kirjautumispainike kanta.fi-sivulla.

Tämän jälkeen sinut ohjataan Suomi.fi-tunnistuspalveluun, josta pääset valitsemaan haluamasi tunnistutavan. Tunnistaminen tapahtuu verkkopankkitunnuksilla, varmennekortilla tai mobiilivarmenteella.

Tunnistaudu haluamallasi tavalla, esimerkiksi verkkopankkitunnuksilla. Valitse tunnistautumisen jälkeen "Jatka palveluun" -painike, jolloin pääset Omakannan etusivulle.

Mikäli Omakanta tarjoaa kirjautumisen yhteydessä Kanta-informointia, saat siinä tietoa Kanta-palveluista ja tietojesi käytöstä. Kun merkitset informoinnin vastaanotetuksi, voit aloittaa asioinnin klikkaamalla "Jatka Omakantaan" -painiketta. Omakannan käyttäminen edellyttää Kanta-informoinnin kuittaamista vastaanotetuksi. [Lue lisää Kanta-informoinnista.](https://www.kanta.fi/kanta-informointi)

Kun lopetat palvelun käytön, muistathan kirjautua aina ulos Omakannasta. Tyhjennä myös selaimesi sivuhistoria ja välimuisti sekä sulje kaikki avoimet selainikkunat. Näin varmistat, etteivät samaa tietokonetta myöhemmin käyttävät pääse näkemään tietojasi. Lue ohjeet [siitä, miten asioit turvallisesti Omakannassa.](https://www.kanta.fi/ohjeet-turvalliseen-asiointiin)

#### <span id="page-5-1"></span>3 Navigointi Omakannassa

Tunnistamisen jälkeen palvelun käyttö alkaa Etusivulta, jossa kerrotaan yleisesti Omakantapalvelun toiminnasta. Etusivulta voit siirtyä muun muassa selaamaan reseptejä ja terveystietoja sekä hallinnoida kieltoja sekä elinluovutus- ja hoitotahtoa.

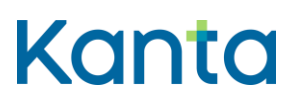

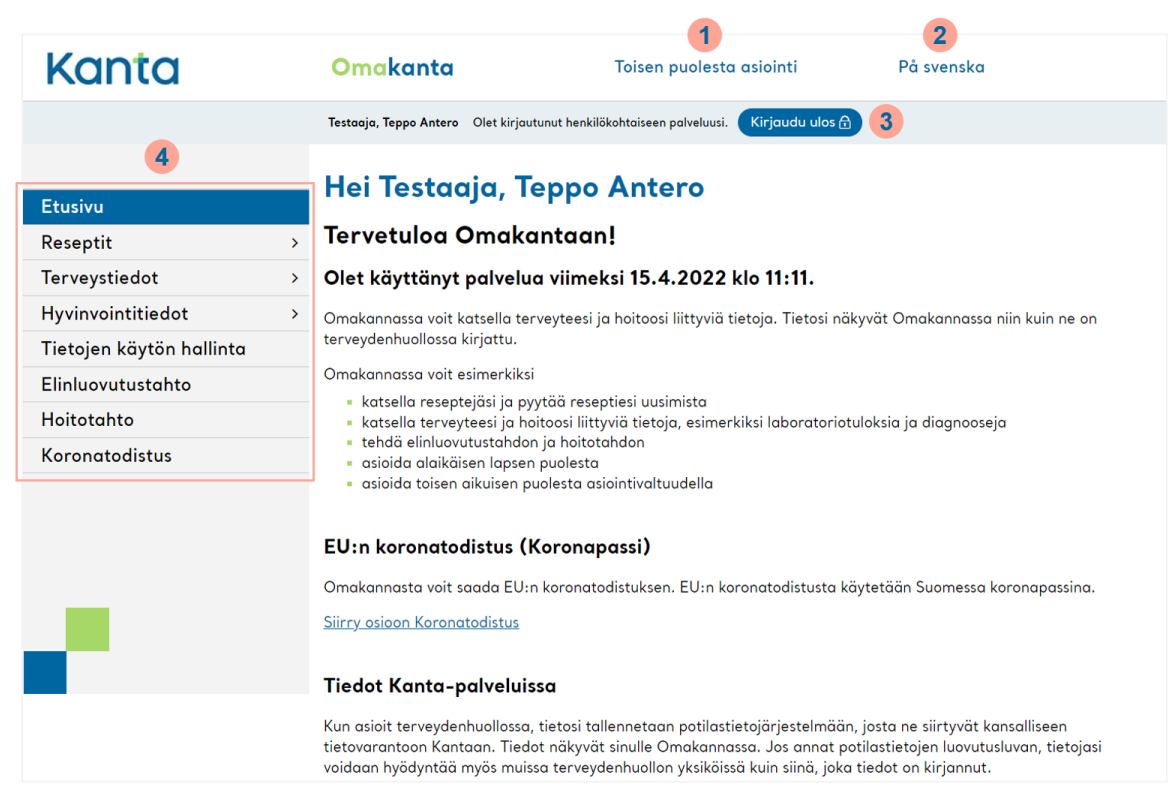

Kuva 2 Omakannan Etusivu-näkymä

Omakannan etusivun yläosasta löydät linkin toisen puolesta asiointiin (kuvassa kohta **1**). Sitä kautta voit katsoa alle 18-vuotiaan huollettavasi tietoja tai asioida toisen henkilön puolesta Suomi.fi-valtuuksilla.

Sivun yläosassa sijaitsee myös linkki kielen vaihtamiseen (**2**). Asiointikielen voit vaihtaa painikkeesta "På svenska" tai "Suomeksi".

Painike uloskirjautumista varten löytyy myös sivun oikeasta ylälaidasta (**3**).

Etusivun vasemmassa reunassa sijaitsee Omakannan valikko (**4**), jonka kautta pääset navigoimaan omiin resepti- ja terveystietoihisi sekä muihin Omakannan osioihin.

Voit käyttää Omakantaa myös älypuhelimellasi. Seuraavassa kappaleessa käydään läpi mobiililaitteella navigointia tarkemmin.

#### <span id="page-6-0"></span>3.1 Navigointi mobiililaitteella

Omakantaa voit käyttää myös mobiililaitteellasi. Pienellä näytöllä valikko on hieman erilainen.

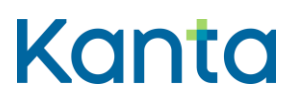

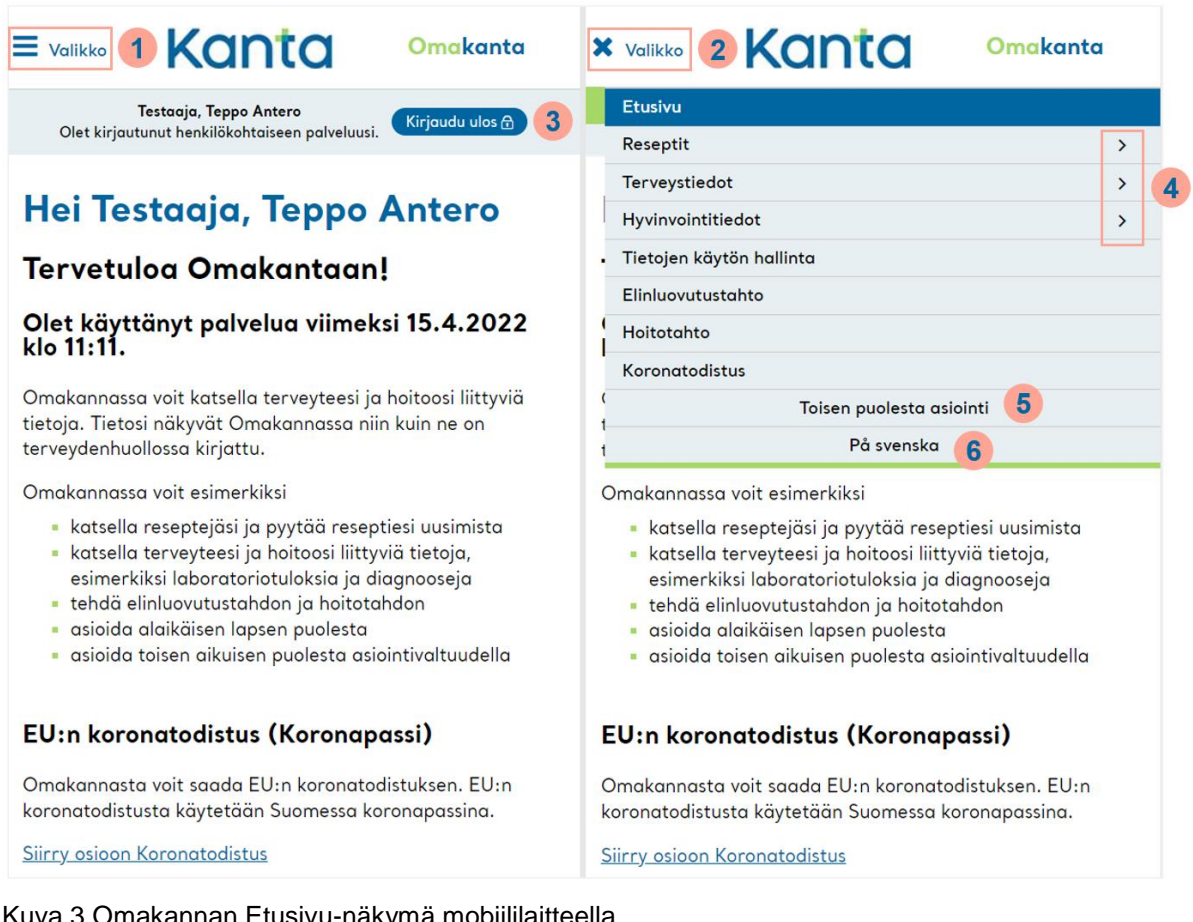

Kuva 3 Omakannan Etusivu-näkymä mobiililaitteella

Omakannan etusivun vasemmassa yläkulmassa olevasta valikkopainikkeesta avaat päävalikon näytön yläosaan (kuvassa kohta **1**). Voit myös sulkea päävalikon samaa painiketta napsauttamalla (**2**).

Etusivun oikeassa yläosassa sijaitsee myös painike uloskirjautumiselle. Voit kirjautua ulos Omakannasta painamalla Kirjaudu ulos -painiketta (**3**).

Kun Omakannan päävalikko on avattu, sen otsikoista pääset navigoimaan esimerkiksi omiin resepti- ja terveystietoihisi. Osalla valikon sivuista on alasivuja, joiden omat alavalikot avautuvat osion nimen vieressä olevaa nuolta napsauttamalla (**4**).

Valikosta pääset myös asioimaan toisen henkilön puolesta (**5**) tai vaihtamaan asiointikielen (**6**).

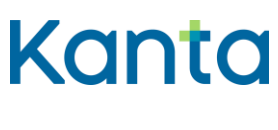

**Käyttöohje** 8 (37) Omakanta

#### <span id="page-8-0"></span>4 Reseptit

Omakannan Reseptit-sivulla voit selata reseptejäsi ja tulostaa niistä yhteenvedon. Omakanta näyttää kaikki reseptit, jotka on tallennettu Reseptikeskukseen ja joita ei ole mitätöity terveydenhuollossa hoidollisesta tai teknisestä syystä.

Reseptilistalla näytetään kerralla automaattisesti 20 reseptin tiedot. On siis hyvä huomioida, että sivuja voi tulla selattavaksi useampia. Reseptit-sivulla voit myös hakea ja suodattaa reseptejäsi erilaisin hakuehdoin (alla olevassa kuvassa kohta **1**). Voit valita, näytetäänkö reseptit

- tietyltä ajalta
- joista on tehty uusimispyyntö (uusimisen tilanne)
- joissa on lääkettä saamatta
- jotka ovat voimassa enää alle 2 kk.

Suodatus tapahtuu, kun painat lopuksi "Hae" painiketta (kuvassa kohta **2**).

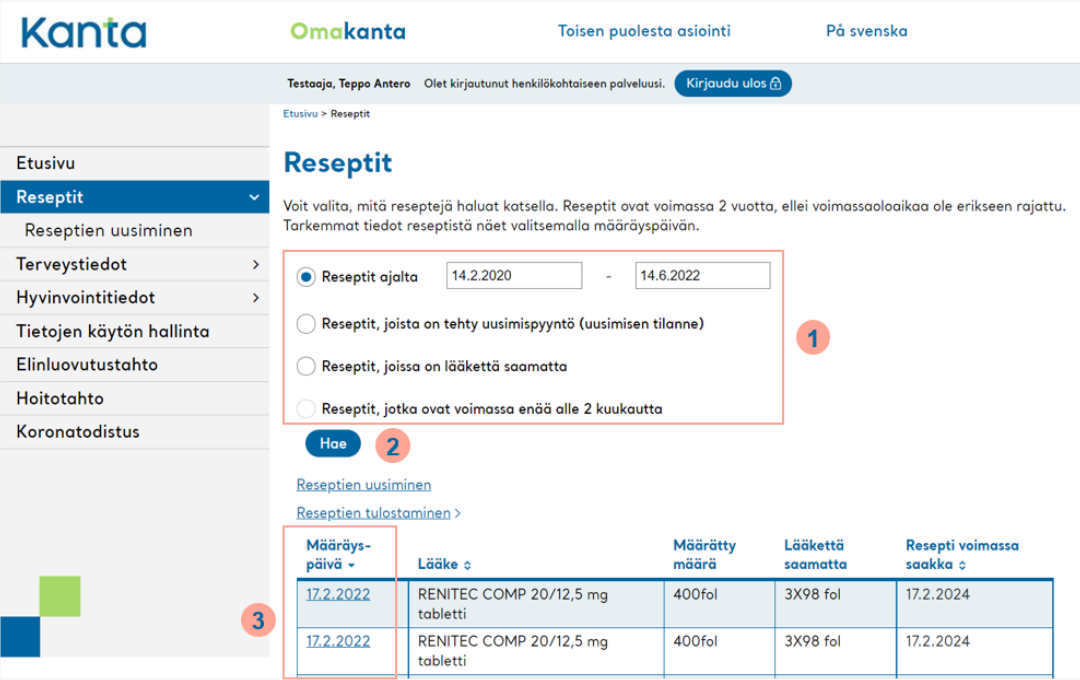

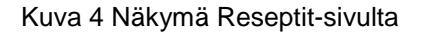

Valitsemalla reseptin määräyspäivän (kuvassa kohta **3**) pääset katselemaan yksittäisen reseptin tarkempia tietoja. Omakanta avaa näytölle reseptin ja sen lääkeostojen tarkemmat

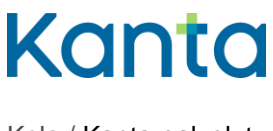

**Käyttöohje** 9 (37) Omakanta

Kela / Kanta-palvelut 13.7.2022

tiedot sekä linkin reseptitietojen luovutuksiin. Voit selata valitun reseptin tietojen luovutuksia valitsemalla linkin "Tietojen luovutukset".

#### <span id="page-9-0"></span>4.1 Reseptien tulostaminen

Omakannasta voit tulostaa reseptien tiedot joko yhteenvetona tai reseptilistana. Pääset reseptien tulostamiseen Reseptit-osiosta ja painamalla reseptilistan yläpuolella olevaa "Resepien tulostaminen" -linkkiä.

Yhteenveto on sama listaus jonka apteekki voi tulostaa. Se sisältää tarkat tiedot reseptistä ja siinä on mukana myös reseptin noutamisessa tarvittava viivakoodi. Yhteenvetoon voit valita haluamasi reseptit reseptilistasta. Painamalla "Tulosta yhteenveto", yhteenvedon pdftiedosto avautuu uuteen välilehteen.

Voit tulostaa Omakannasta myös oman reseptilistasi valitsemalla haluamasi reseptit reseptilistalta ja painamalla tämän jälkeen "Tulosta oma reseptilista". Omakannasta tulostettava reseptilistaus on suppeampi tuloste, eikä sitä voi käyttää lääkkeen ostamiseen apteekissa eikä todistuksena lääkkeistä matkustaessasi ulkomaille.

#### <span id="page-9-1"></span>4.2 Reseptin uusiminen

Mikäli resepti on uusittavissa, voit siirtyä lähettämään reseptin uusimispyynnön Reseptitsivulla olevasta linkistä "Reseptin uusiminen" (kuvassa kohta **1**).

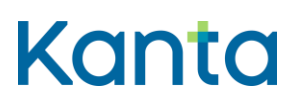

#### **Käyttöohje** 10

Omakanta

Kela / Kanta-palvelut 13.7.2022

| Kanta                                 |                | Omakanta                                                                                                    |                                          | Toisen puolesta asiointi                       |                 | På svenska           |                       |  |
|---------------------------------------|----------------|----------------------------------------------------------------------------------------------------|------------------------------------------|------------------------------------------------|-----------------|----------------------|-----------------------|--|
|                                       |                | Testaaja, Teppo Antero                                                                                                    |                                          | Olet kirjautunut henkilökohtaiseen palveluusi. | Kirjaudu ulos A |                      |                       |  |
|                                       |                |                                                                                                    | Etusivu > Reseptit > Reseptien uusiminen |                                                |                 |                      |                       |  |
| <b>Etusivu</b>                        |                |                                                                                                    | <b>Reseptien uusiminen</b>               |                                                |                 |                      |                       |  |
| Reseptit                              | $\checkmark$   |                                                                                                    |                                          |                                                |                 |                      |                       |  |
| Reseptien uusiminen<br>$\blacksquare$ |                | Voit lähettää reseptistä uusimispyynnön terveydenhuoltoon valitsemalla uusittavat reseptit listasta ja valitsemalla<br>Jatka-toiminnon. Kaksi vuotta voimassa olevan reseptin voi uusia 28 kuukauden ajan. Muut reseptit voi uusia 16<br>kuukauden ajan. |                                          |                                                |                 |                      |                       |  |
| Terveystiedot                         | $\rightarrow$  | Lue lisää uusimispyynnön lähettämisestä kanta. fi-sivulta. G                                                                                                    |                                          |                                                |                 |                      |                       |  |
| Hyvinvointitiedot                     | $\rightarrow$  | Valitse uusittavat reseptit $\binom{?}{?}$                                                                                                    |                                          |                                                |                 |                      |                       |  |
| Tietojen käytön hallinta              |                |                                                                                                    | Määräys-                                 |                                                | Määrätty        | Lääkettä             | Resepti voimassa      |  |
| Elinluovutustahto                     |                | <b>Valitse</b>                                                                                                    | päivä v<br>17.2.2022                     | Lääke ¢<br>RENITEC COMP 20/12,5                | määrä<br>400fol | saamatta<br>3X98 fol | saakka ¢<br>17.2.2024 |  |
| Hoitotahto                            | $\overline{2}$ |                                                                                                    |                                          | mg tabletti                                    |                 |                      |                       |  |
| <b>Koronatodistus</b>                 |                |                                                                                                    | 17.2.2022                                | RENITEC COMP 20/12.5<br>mg tabletti            | 400fol          | 3X98 fol             | 17.2.2024             |  |
|                                       |                | Yhteensä 2 reseptiä.                                                                                                    |                                          |                                                |                 |                      | Näytä sivulla rivejä  |  |
|                                       |                |                                                                                                    |                                          | Edellinen                                      | Seuraava        |                      | $20 \times$           |  |
|                                       |                | Keskeytä                                                                                                    | Jatka <b>O</b>                           |                                                |                 |                      |                       |  |
|                                       |                |                                                                                                    |                                          |                                                |                 |                      |                       |  |
|                                       |                |                                                                                                    |                                          |                                                |                 |                      |                       |  |
|                                       |                |                                                                                                    |                                          |                                                |                 |                      |                       |  |

Kuva 5 Näkymä Reseptin uusiminen-sivulta

Valitse tämän jälkeen listalta ne reseptit, jotka haluat uusia (**2**) ja paina "Jatka" (**3**). Valitse seuraavaksi uusimispyynnön vastaanottaja.

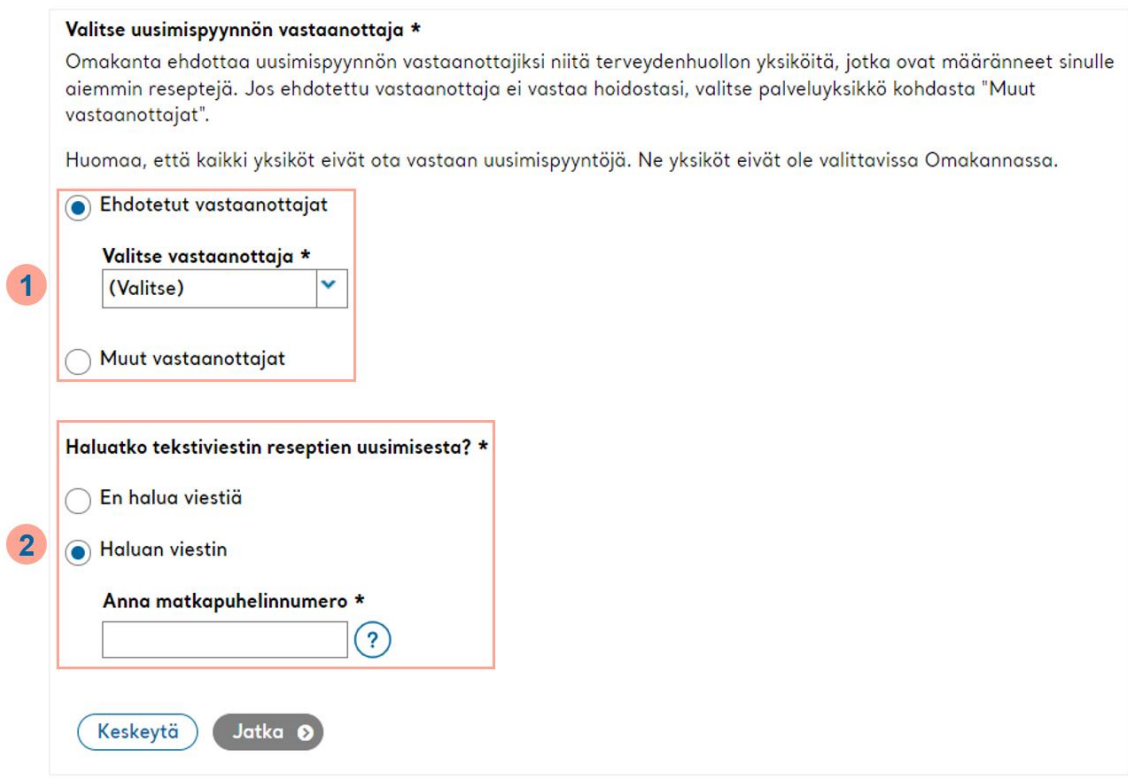

Kuva 6 Näkymä uusimispyynnön lähettämisestä

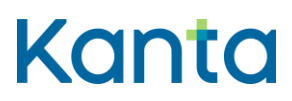

Omakanta ehdottaa uusimispyynnön vastaanottajaksi niitä yksiköitä, jotka ovat määränneet sinulle aiemmin reseptejä. Voit valita vastaanottajan ehdotetuista tai voit valita jonkin muun yksikön (kuvassa kohta **1**). Varmistathan tällöin, että vastaanottaja on hoidostasi vastaava yksikkö.

Seuraavassa kohdassa voit halutessasi antaa myös puhelinnumeron, jos haluat tekstiviestillä tiedon reseptin uusimisesta (**2**). Tarkista lopuksi tiedot ja lähetä uusimispyyntö. Voit myös palata takaisin muuttamaan tietoja. Saat tämän jälkeen vahvistuksen uusimispyynnön lähettämisen onnistumisesta.

Voit seurata uusimisen tilannetta Omakannassa kyseisen reseptin tiedoissa tai Reseptitsivun hakutoiminnolla. Valitse haussa tällöin reseptit, joista on tehty uusimispyyntö ja tarkista uusimisen tilanne. Jos annoit uusimispyynnössä matkapuhelinnumerosi, saat tekstiviestillä tiedon reseptin uusimisesta. Terveydenhuollon tulee käsitellä uusimispyyntösi kahdeksan (8) vuorokauden kuluessa.

Lisätietoja:

- [Ohjeita reseptin uusimispyynnön lähettämiseen.](https://www.kanta.fi/ohjeita-uusimispyynnon-lahettamiseen)
- [Katso opastevideo Omakannan Reseptit-osiosta \(youtube.com\).](https://www.youtube.com/watch?v=Ef1OonD85os&feature=emb_title)

## <span id="page-11-0"></span>5 Terveystiedot

Terveystiedot-sivulla näet Kanta-palveluihin tallennetut tiedot terveydenhuollon käynneistä ja niihin liittyvistä potilastiedoista. Tietoja voidaan tallentaa terveydenhuollosta Kantapalveluihin pienellä viiveellä.

## Kanta

#### **Käyttöohje** 12

Omakanta

Kela / Kanta-palvelut 13.7.2022

| Kanta                               | Omakanta                                                                                                    |                     | Toisen puolesta asiointi | På svenska              |                      |
|-------------------------------------|----------------------------------------------------------------------------------------------------|---------------------|--------------------------|-------------------------|----------------------|
|                                     | Testaaja, Teppo Antero Olet kirjautunut henkilökohtaiseen palveluusi.                                                                                                    |                     | Kirjaudu ulos A          |                         |                      |
|                                     | Etusivu > Terveystiedot                                                                                                    |                     |                          |                         |                      |
| Etusivu                             | <b>Terveystiedot</b>                                                                                                    |                     |                          |                         |                      |
| Reseptit<br>$\rightarrow$           | Omakanta näyttää Kanta-palveluihin tallennetut terveystiedot terveydenhuollon käynneistäsi. Tiedot tulevat näkyviin                                                                                                  |                     |                          |                         |                      |
| <b>Terveystiedot</b><br>$\ddotmark$ | viiveellä, ja viive vaihtelee tietoja kirjaavan yksikön mukaan. Jos käynnin tietoja ei näy viikon kuluessa, voit ottaa<br>yhteyttä sinua hoitaneeseen terveydenhuollon yksikköön ja pyytää heitä selvittämään asiaa. |                     |                          |                         |                      |
| Diagnoosit                          | Voit tarkastella käyntien tietoja, kun klikkaat listasta käynnin ajankohtaa.                                                                                                    |                     |                          |                         |                      |
| Kriittiset riskitiedot              |                                                                                                    |                     |                          |                         |                      |
| Kuvantamistutkimukset               | Käynnit ajalta                                                                                                    | 14.6.2021           | 14.6.2022<br>$\sim$      | 1                       |                      |
| Laboratoriotutkimukset              | Aihe                                                                                                    | Kaikki              | $\mathbf{v}$ $(2)$       |                         |                      |
| Lähetteet                           | Diagnoosi / käynnin syy                                                                                                    | Kaikki              | $\mathbf{v}$ $(2)$       | $\overline{2}$          |                      |
| Mittaukset                          |                                                                                                    |                     |                          |                         |                      |
| Rokotukset                          | Hae                                                                                                    |                     |                          |                         |                      |
| Suun terveydenhuolto                | Ajankohta -                                                                                                    | Palveluyksikkö ¢    |                          | Viimeksi muokattu (?) ¢ |                      |
| Terveys- ja hoitosuunnitelma        | 24.7.2021 - 24.4.2022                                                                                                    | Terveyskeskus Testi |                          | 26.2.2021               |                      |
| Terveystietojen luovutukset         | Yhteensä 1 käyntiä.                                                                                                    |                     |                          |                         | Näytä sivulla rivejä |
| Todistukset ja lausunnot            | $\mathbf{3}$                                                                                                    | Edellinen           | Seuraava                 |                         | $20 \times$          |
| Toimenpiteet                        | Muut tapahtumat                                                                                                    |                     |                          |                         |                      |

Kuva 7 Näkymä Terveystiedot-sivulta

Terveystiedot-sivulla näytetään oletuksena käynnit viimeisen vuoden ajalta. Jos haluat selata vanhempia käyntejä, muuta ajankohtaa (kuvassa kohta **1**) ja paina hae-painiketta.

Hakutoiminnolla voit etsiä tietoja myös käynnin aiheen tai diagnoosin perusteella (kuvassa kohta **2**). Hakuvalikossa on valittavissa kaikki ne aiheet ja diagnoosit, jotka sinulle on tallennettu Kanta-palveluihin. Näin näet valitsemaltasi ajalta esimerkiksi kaikki yleislääketieteen käynnit tai tiettyyn sairauteen liittyvät kirjaukset.

Omakanta näyttää oletuksena käynnit ja hoitojaksot niin, että uusimmat päivämäärät ovat listassa ensimmäisenä. Listan järjestystä voi muuttaa klikkaamalla Ajankohta-otsikon vieressä olevaa nuolikuvaketta. Valitsemalla haluamasi päivämäärä-linkin (kuvassa kohta **3**), näet yksittäisen käynnin tai hoitojakson tarkemmat tiedot. Voit esimerkiksi lukea kirjauksista, mitä ohjeita lääkäri antoi.

Jos havaitset Omakannassa näkyvissä terveystiedoissasi virheitä tai puutteita, ota yhteyttä siihen terveydenhuollon yksikköön, joka on kirjannut tiedot. Terveydenhuolto vastaa potilastietojen kirjaamisesta ja niiden korjaamisesta tarvittaessa.

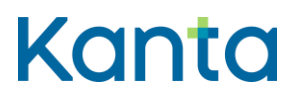

Lisätietoja:

[Katso opastevideo Omakannan Terveystiedot-osiosta \(youtube.com\).](https://youtu.be/iuRSXvbdogA)

#### <span id="page-13-0"></span>5.1 Diagnoosit

Diagnoosit-osiossa näet Kanta-palveluihin tallennetut diagnoosisi. Pääset osioon klikkaamalla navigaatiovalikosta "Terveystiedot" ja sen alta "Diagnoosit".

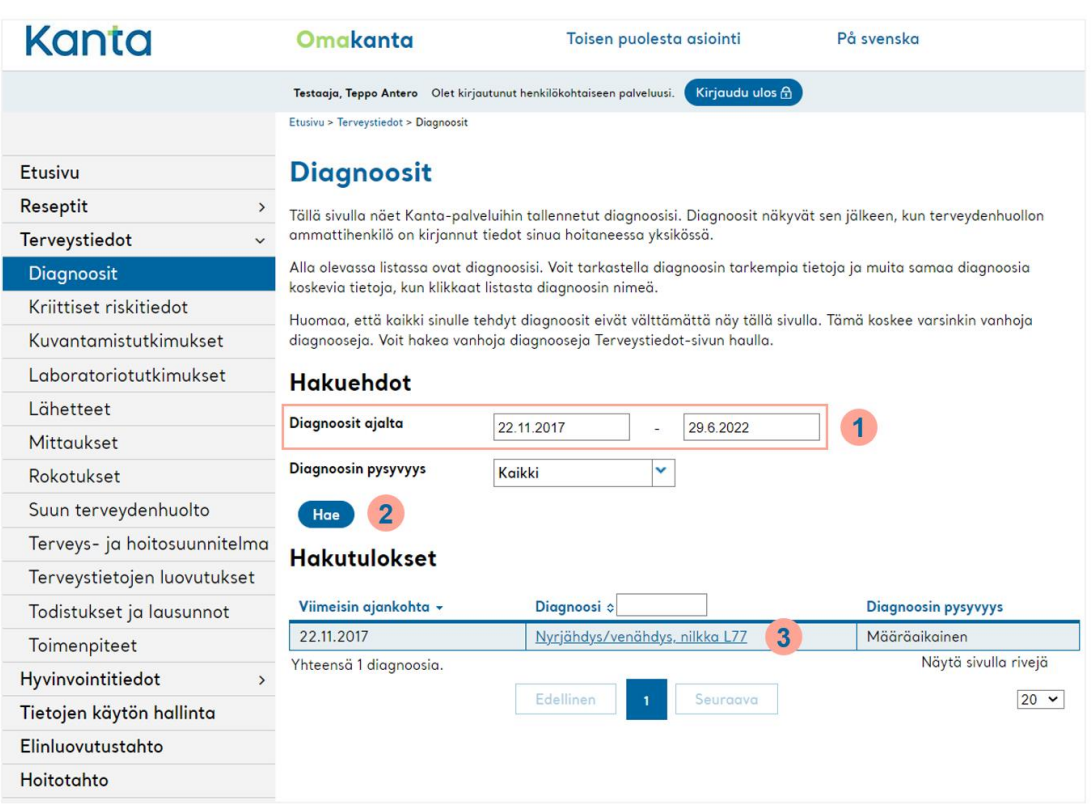

Kuva 8 Näkymä Diagnoosit-sivulta

Diagnoosit näkyvät sen jälkeen, kun terveydenhuollon ammattihenkilö on kirjannut tiedot sinua hoitaneessa yksikössä. Listalla näkyy oletuksena tuoreimmat tiedot viimeisen vuoden ajalta. Saat diagnoosit näkyviin pidemmältä ajalta laajentamalla aikaväliä kohdasta "Diagnoosit ajalta" (kuvassa kohta **1**). Huomaathan tämän jälkeen painaa "Hae" painiketta, jotta listan suodatus päivittyy (kuvassa kohta **2**).

Voit tarkastella diagnoosin tarkempia tietoja klikkaamalla listasta diagnoosin nimeä (kuvassa kohta **3**). Huomaa, että kaikki diagnoosit eivät välttämättä näy tällä sivulla. Tämä koskee varsinkin vanhoja diagnooseja.

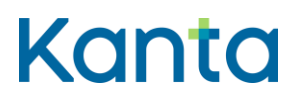

**Käyttöohje** 14 Omakanta

<span id="page-14-0"></span>Kriittiset riskitiedot -sivulla näet hoitoosi vaikuttavat kriittiset riskitiedot, jotka on tallennettu Kanta-palveluihin terveydenhuollon toimesta. Pääset osioon klikkaamalla navigaatiovalikosta "Terveystiedot" ja sen alta "Kriittiset riskitiedot".

Kriittiset riskitiedot voivat olla esimerkiksi tiedot mahdollisista lääkeallergioista tai muista kriittisistä tiedoista, joiden huomiotta jättäminen voi aiheuttaa hengenvaaran tai muun huomattavan riskin potilaalle, henkilökunnalle tai ympäristölle.

Omakanta näyttää toistaiseksi vain sellaiset riskitiedot, jotka on terveydenhuollossa kirjattu kriittisiksi riskeiksi. Tiedot näkyvät sivulla sen jälkeen, kun terveydenhuollon ammattihenkilö on kirjannut ne sinua hoitaneessa yksikössä. Tietojen puuttuminen Omakanta-palvelusta voi johtua siitä, että sinulla ei ole käyntejä tai hoitojaksoja, joissa olisi kirjattu riskitietoja, tai ne on kirjattu terveydenhuollossa joksikin muuksi riskitiedoksi kuin kriittiseksi.

#### <span id="page-14-1"></span>5.3 Kuvantamistutkimukset

Kuvantamistutkimukset-sivulla näet Kanta-palveluihin tallennetut tiedot kuvantamistutkimuksistasi. Tavallisimpia kuvantamistutkimuksia ovat erilaiset röntgentutkimukset, kuten luiden, nivelten, keuhkojen, rintojen ja hampaiden kuvaukset. Muita kuvantamistutkimusmenetelmiä voivat olla ultraääni, magneetti ja tietokonetomografia.

Pääset osioon klikkaamalla navigaatiovalikosta "Terveystiedot" ja sen alta "Kuvantamistutkimukset".

## Kanta

#### **Käyttöohje** 15

Omakanta

Kela / Kanta-palvelut 13.7.2022

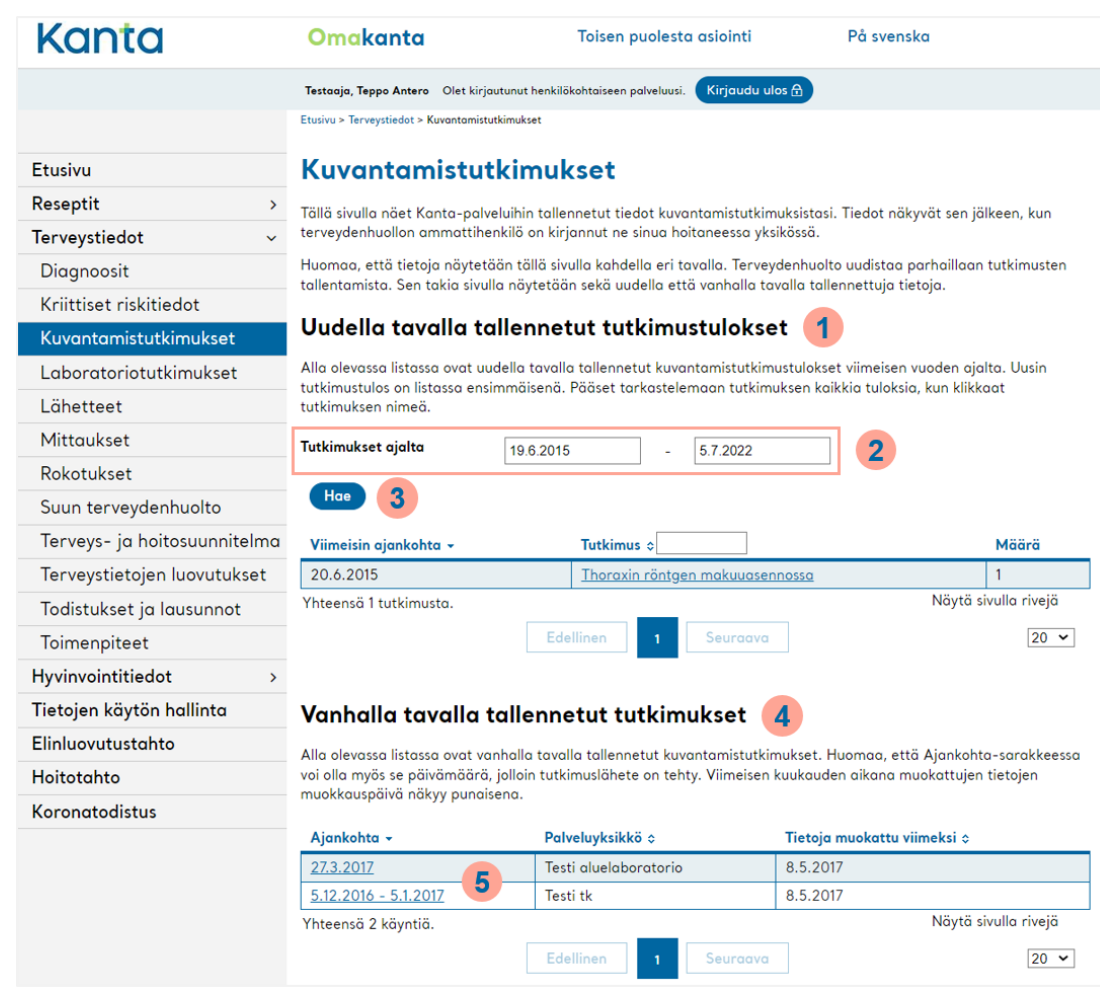

Kuva 9 Näkymä Kuvantamistutkimukset-sivulta

Huomaa, että tietoja voi näkyä tällä sivulla kahdella eri tavalla. Terveydenhuolto uudistaa parhaillaan tutkimusten tallentamista. Sen takia sivulla voidaan näyttää sekä uudella että vanhalla tavalla tallennettuja tietoja.

Jos sinulla on uudella tavalla tallennettuja kuvantamistutkimuksia, ne näkyvät sivulla ylimpänä taulukoituna tutkimuksen nimen mukaan (kuvassa kohta **1**). Taulukossa näytetään oletuksena tiedot viimeisen vuoden ajalta.

Saat näkyviin myös tätä vanhempia uudella tavalla tallennettuja kuvantamisen tutkimustietoja laajentamalla aikaväliä kohdasta "Tutkimukset ajalta" (kuvassa kohta **2**). Huomaathan tämän jälkeen painaa "Hae" painiketta, jotta listan suodatus päivittyy (**3**). Pääset katselemaan kuvantamistutkimuksen tarkempia tietoja painamalla tutkimuksen nimeä.

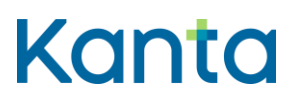

Vanhalla tavalla tallennetut kuvantamistutkimukset näkyvät saman sivun alaosassa käynnin ajankohdan mukaan (kuvassa kohta **4**). Pääset katsomaan käynnin tarkempia tietoja klikkaamalla Ajankohta -sarakkeesta käynnin päivämäärä-linkkiä (**5**).

Huomaathan, että Omakannassa ei näytetä varsinaisia kuvia. Kuvantamistutkimukset-sivulla näet Kantaan tallennetut kuvantamistutkimusten tiedot, kuten esimerkiksi pyynnöt, tutkimusmerkinnät ja lausunnot.

#### <span id="page-16-0"></span>5.4 Laboratoriotutkimukset

Laboratoriotutkimukset-sivulla näet Kanta-palveluihin tallennetut tiedot laboratoriotutkimuksistasi. Pääset osioon klikkaamalla navigaatiovalikosta "Terveystiedot" ja sen alta "Laboratoriotutkimukset".

Huomaa, että tietoja voi näkyä tällä sivulla kahdella eri tavalla. Terveydenhuolto uudistaa parhaillaan tutkimusten tallentamista. Sen takia sivulla voidaan näyttää sekä uudella että vanhalla tavalla tallennettuja tietoja.

# Kanta

#### Kela / Kanta-palvelut 13.7.2022

#### **Käyttöohje** 17

Omakanta

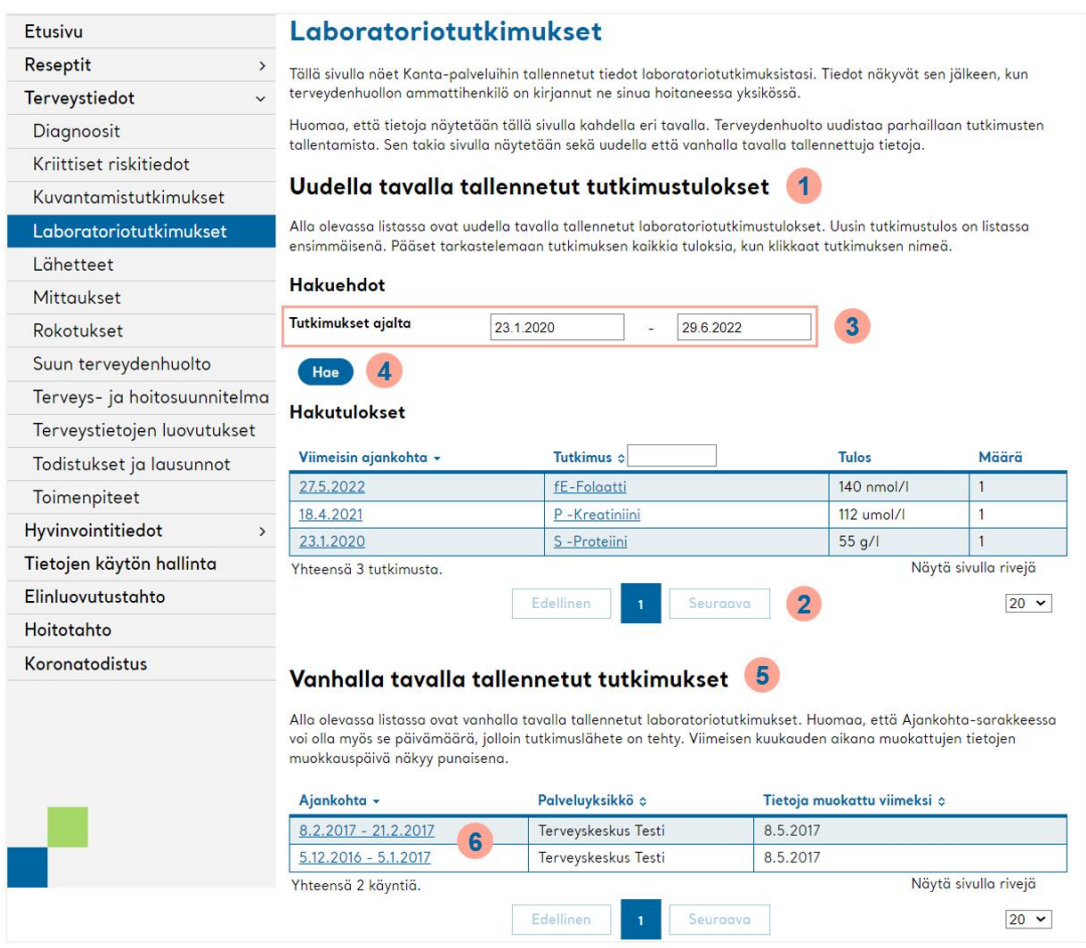

Kuva 10 Näkymä Laboratoriotutkimukset-sivulta

Jos sinulla on uudella tavalla tallennettuja laboratoriotutkimuksia, ne näkyvät sivulla ylimpänä taulukoituna tutkimuksen nimen mukaan (kuvassa kohta **1**).

Jos tutkimuksia on paljon, saattaa osa tutkimuksista siirtyä taulukossa seuraavalle sivulle. Pääset selaamaan sivuja painamalla taulukon alla olevaa "Seuraava" ja "Edellinen" painikeitta (kuvassa kohta **2**). Voit myös halutessasi rajata miltä ajalta tutkimuksia näytetään "Tutkimukset ajalta" kohdasta (**3**). Huomaathan tämän jälkeen painaa "Hae" painiketta, jotta listan suodatus päivittyy (**4**).

Vanhalla tavalla tallennetut laboratoriotutkimukset näkyvät saman sivun alaosassa käynnin ajankohdan mukaan (kuvassa kohta **5**). Pääset katsomaan käynnin tarkempia tietoja klikkaamalla Ajankohta-sarakkeesta käynnin päivämäärä-linkkiä (**6**).

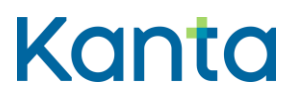

**Käyttöohje** 18 Omakanta

(37)

#### <span id="page-18-0"></span>5.5 Lähetteet

Lähetteet näkyvät Omakannassa "Terveystiedot"-otsikon alla "Lähetteet"-osiossa, jos terveydenhuollon potilastietojärjestelmä tallentaa ne Kanta-palveluihin. Kaikista terveydenhuollon yksiköistä niitä ei vielä kuitenkaan tallenneta Kanta-palveluihin. Mikäli lähetettä ei löydy Omakanta-palvelusta, tulisi lähetettä tiedustella sinua hoitaneesta terveydenhuollon yksiköstä.

Huomaathan, että laboratoriotutkimusten tutkimuspyynnöt eivät ole varsinaisia terveydenhuollon lähetteitä, eivätkä ne siksi näy 'Lähetteet'-osiossa Omakannassa.

Laboratoriotutkimuksiin liittyvät tiedot näkyvät Omakannassa Terveystietojen alla kohdassa "Laboratoriotutkimukset"' tai Terveystiedoissa sen käynnin kohdalla, jolloin lääkäri on laatinut tutkimuspyynnön laboratoriotutkimuksiin.

#### <span id="page-18-1"></span>5.6 Mittaukset

Mittaukset-sivulla näet Kanta-palveluihin tallennetut fysiologiset mittaukset. Pääset osioon klikkaamalla navigaatiovalikosta "Terveystiedot" ja sen alta "Mittaukset". Fysiologisia mittauksia ovat esimerkiksi pituus, paino, verenpaine, ruumiinlämpö ja verensokeri.

Huomaa, että kaikki mittaustuloksesi eivät välttämättä näy tällä sivulla. Tämä koskee varsinkin vanhoja mittauksia, joiden tulokset saattaa olla kirjattu ainoastaan terveydenhuollon käyntiesi yhteydessä tallennettuihin teksteihin.

#### <span id="page-18-2"></span>5.7 Rokotukset

Rokotukset-sivulla näet Kanta-palveluihin tallennetut rokotuksesi. Pääset osioon klikkaamalla navigaatiovalikosta "Terveystiedot" ja sen alta "Rokotukset"

Rokotusten yhteenvetotietoihin kertyy sisältöä vähitellen sitten, kun Kanta-palveluihin tallennetut tiedot on kirjattu terveydenhuollossa uudella tavalla. Vasta osalla terveydenhuollon organisaatiosta on jo nyt käytössään sellainen potilastietojärjestelmä, joka mahdollistaa kirjaamisen uudella tavalla.

# Kanta

#### **Käyttöohje** 19

Omakanta

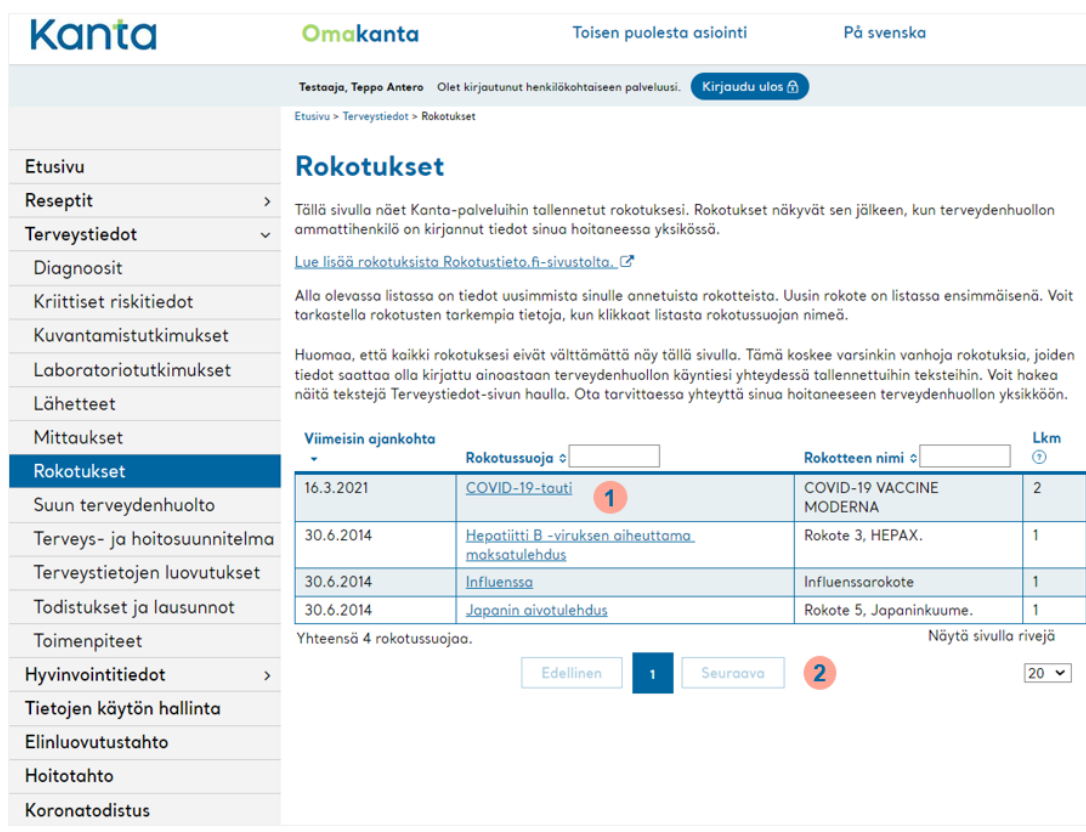

#### Kuva 11 Näkymä Rokotukset-sivulta

Pääset katselemaan rokotuksen tarkempia tietoja klikkaamalla listasta rokotussuojan nimeä (kuvassa kohta **1**). Jos rokotuksia on paljon, saattaa osa rokotustiedoista siirtyä taulukossa seuraavalle sivulle. Pääset selaamaan sivuja painamalla taulukon alla olevaa "Seuraava" ja "Edellinen"-painikeitta (kuvassa kohta **2**).

On tärkeää huomata, että Omakanta pystyy näyttämään vain ne rokotustiedot, jotka on kirjattu sen jälkeen, kun terveydenhuollon yksikkö on liittynyt Kanta-palveluihin. Kaikki rokotuksesi eivät siis välttämättä tule näkyviin Omakannan Rokotukset-sivulle. Joidenkin saamiesi rokotusten tietoja voi olla kirjattu terveydenhuollon hoitokäyntiesi yhteydessä tallennettuihin teksteihin. Voit hakea näitä tietoja Omakannasta Terveystiedot-sivulta löytyvällä haulla.

Rokotusten tietoja alkaa kertyä Rokotukset-osioon sitä mukaa, kun asioit ja saat rokotteen sellaisessa terveydenhuollon yksikössä, jossa tiedot kirjataan Kanta-palveluihin uudella kirjaustavalla.

Kela / Kanta-palvelut 13.7.2022

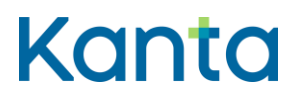

**Käyttöohje** 20 Omakanta

#### <span id="page-20-0"></span>5.8 Suun terveydenhuolto

Suun terveydenhuolto -sivulta näet Kanta-palveluihin tallennetut tiedot hammastarkastuksista ja muista suun terveydenhuollon käynneistä. Pääset osioon klikkaamalla navigaatiovalikosta "Terveystiedot" ja sen alta "Suun terveydenhuolto".

Pääset katselemaan kokonaishammastarkastuksen tai muun käynnin tarkempia tietoja klikkaamalla Ajankohta-sarakkeesta käynnin päivämäärä-linkkiä.

#### <span id="page-20-1"></span>5.9 Terveys- ja hoitosuunnitelma

Terveys- ja hoitosuunnitelma -sivulta näet Kanta-palveluihin tallennetut terveys- ja hoitosuunnitelmasi. Terveys- ja hoitosuunnitelma on kirjallinen, nimettyä henkilöä varten laadittu lääketieteellisen ja hoitotyön suunnitelma.

Pääset osioon klikkaamalla navigaatiovalikosta "Terveystiedot" ja sen alta "Terveys- ja hoitosuunnitelma".

#### <span id="page-20-2"></span>5.10 Terveystietojen luovutukset

Terveystietojen luovutukset-sivulla näet, mitkä terveydenhuollon yksiköt ovat käsitelleet terveystietojasi Kanta-palvelujen kautta. Omakannassa ei näe, kuka henkilö tietoja on katsellut. Pääset osioon klikkaamalla navigaatiovalikosta "Terveystiedot" ja sen alta "Terveystietojen luovutukset".

Terveystietojen luovutuksista voit seurata, mihin tietojasi on luovutettu. Tietojen luovutukset näytetään organisaatiotasolla päivämäärän mukaan (ks. kuva 12 kohta **1**). Päivämäärän yhteydessä on mainittu mikä organisaatio on käsitellyt tai katsellut tietojasi Kanta-palvelujen kautta (ks. kuva 12 kohta **2**).

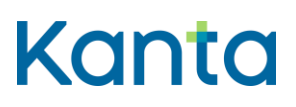

#### **Käyttöohje** 21

Omakanta

Kela / Kanta-palvelut 13.7.2022

| Kanta                         | Omakanta                                                                                                    | Toisen puolesta asiointi                  | På svenska           |  |  |  |
|-------------------------------|----------------------------------------------------------------------------------------------------|-------------------------------------------|----------------------|--|--|--|
|                               | Testaaja, Teppo Antero Olet kirjautunut henkilökohtaiseen palveluusi.                                                                                                    | Kirjaudu ulos A                           |                      |  |  |  |
|                               | Etusivu > Terveystiedot > Terveystietojen luovutukset                                                                                                    |                                           |                      |  |  |  |
| Etusivu                       | Terveystietojen luovutukset                                                                                                    |                                           |                      |  |  |  |
| Reseptit<br>$\rightarrow$     | Tällä sivulla näet, mihin terveystietojasi on luovutettu. Potilaskertomustietoja tai muita terveystietoja voidaan                                                                                                    |                                           |                      |  |  |  |
| Terveystiedot<br>$\checkmark$ | luovuttaa Kanta-palvelujen välityksellä tai esimerkiksi paperilla toisille terveydenhuollon organisaatioille tai henkilölle<br>itselleen. Luovutustiedot näkyvät enintään kahden vuoden ajalta. Lue lisää terveystietojen luovutuksista kanta.fi-<br>sivulta. C |                                           |                      |  |  |  |
| Diagnoosit                    |                                                                                                    |                                           |                      |  |  |  |
| Kriittiset riskitiedot        | Ajankohta -<br>1                                                                                                    | $\overline{2}$<br>Terveystietojen saaja ¢ |                      |  |  |  |
| Kuvantamistutkimukset         | 1.6.2022                                                                                                    | Kostoksen leikkaamo                       |                      |  |  |  |
| Laboratoriotutkimukset        | 19.5.2022                                                                                                    | Kostoksen leikkaamo                       |                      |  |  |  |
| Lähetteet                     | 18.5.2022                                                                                                    | Kostoksen leikkaamo                       |                      |  |  |  |
| <b>Mittaukset</b>             | 1.6.2021<br>Yhteensä 4 luovutusta.                                                                                                    | Kostoksen leikkaamo                       | Näytä sivulla rivejä |  |  |  |
| <b>Riskitiedot</b>            |                                                                                                    | Edellinen<br>Seuraava                     | $20 \sim$            |  |  |  |
| Rokotukset                    |                                                                                                    |                                           |                      |  |  |  |
| Suun terveydenhuolto          |                                                                                                    |                                           |                      |  |  |  |
| Terveys- ja hoitosuunnitelma  |                                                                                                    |                                           |                      |  |  |  |
| Terveystietojen luovutukset   |                                                                                                    |                                           |                      |  |  |  |
| Todistukset ja lausunnot      |                                                                                                    |                                           |                      |  |  |  |

Kuva 12 näkymä Terveystietojen luovutukset-sivulta

Kun käyntimerkinnän avaa päivämäärälinkistä, saat auki sivun, jossa lukee luovutuksen ajankohta ja tietoja katsellut organisaatio. Tämän alapuolella on maininta siitä, minkä käyntimerkinnän tietoja on katseltu (ks. kuva 13).

| Kanta                         | Omakanta                                                                                                    | Toisen puolesta asiointi                                                                                           | På svenska |  |  |  |
|-------------------------------|----------------------------------------------------------------------------------------------------|----------------------------------------------------------------------------------------------------|------------|--|--|--|
|                               |                                                                                                    | Kirjaudu ulos A<br>Testaaja, Teppo Antero Olet kirjautunut henkilökohtaiseen palveluusi.                           |            |  |  |  |
|                               |                                                                                                    | Etusivu > Terveystiedot > Terveystietojen luovutukset > Luovutetut terveystiedot                                   |            |  |  |  |
| <b>Etusivu</b>                |                                                                                                    | <b>Luovutetut terveystiedot</b>                                                                                    |            |  |  |  |
| Reseptit<br>⋗                 |                                                                                                    | Voit seurata, mihin tietojasi on luovutettu. Luovutustiedot näkyvät enintään kahden vuoden ajalta.                 |            |  |  |  |
| Terveystiedot<br>$\checkmark$ |                                                                                                    | Terveydenhuolto voi hakea tietoja hätätilanteessa, jos olet kykenemätön antamaan luovutuslupaa tietojen katseluun. |            |  |  |  |
| Diagnoosit                    |                                                                                                    | Tällainen tilanne voi olla esimerkiksi silloin, jos olet sairauden tai onnettomuuden vuoksi tajuton.               |            |  |  |  |
| Kriittiset riskitiedot        | Ajankohta<br>Terveystietojen saaja                                                                               | 19.5.2022<br>Kostoksen leikkaamo                                                                                   |            |  |  |  |
| Kuvantamistutkimukset         | Potilastiedon arkistosta on luovutettu potilastiedoista yhteenvetotiedot. Nämä tiedot terveydenhuolto on hakenut |                                                                                                    |            |  |  |  |
| Laboratoriotutkimukset        | hätätilanteessa.                                                                                                 |                                                                                                    |            |  |  |  |
| Lähetteet                     |                                                                                                    |                                                                                                    |            |  |  |  |
| Mittaukset                    |                                                                                                    |                                                                                                    |            |  |  |  |
| Riskitiedot                   |                                                                                                    |                                                                                                    |            |  |  |  |
| Rokotukset                    |                                                                                                    |                                                                                                    |            |  |  |  |
| Suun terveydenhuolto          |                                                                                                    |                                                                                                    |            |  |  |  |
| Terveys- ja hoitosuunnitelma  |                                                                                                    |                                                                                                    |            |  |  |  |
| Terveystietojen luovutukset   |                                                                                                    |                                                                                                    |            |  |  |  |
| Todistukset ja lausunnot      |                                                                                                    |                                                                                                    |            |  |  |  |

Kuva 13 näkymä Luovutetut terveystiedot-sivulta

Kanta-palveluihin tallennettuja tietoja saa käsitellä vain terveydenhuollon ammattihenkilöt. Jokaisen tietojen käyttäjän henkilöllisyys varmistetaan vahvaa sähköistä tunnistusta

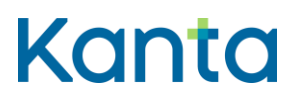

käyttäen. Tietojen katselu edellyttää työtehtävän mukaisia käyttöoikeuksia. Tietojen katselu edellyttää myös aina hoito- tai asiakassuhdetta. Tilanteesta riippuen tietojen luovuttamiseen tarvitaan myös luovutuslupasi (ks. kappale 7.2).

Lue lisää:

- [Miten tarkistan, missä tietojani on käsitelty?](https://www.kanta.fi/miten-tarkistan-missa-tietojani-on-kasitelty)
- [Mitä tietoja minusta on tallennettu?](https://www.kanta.fi/mita-tietoja-minusta-on-tallennettu)

#### <span id="page-22-0"></span>5.11 Todistukset ja lausunnot

Todistukset ja lausunnot-sivulla näet todistukset ja lausunnot, jotka on tallennettu Kantapalveluihin. Pääset osioon klikkaamalla navigaatiovalikosta "Terveystiedot" ja sen alta "Todistukset ja lausunnot".

On hyvä huomata, että Omakannasta tulostettu todistus tai lausunto ei ole virallinen tuloste. Virallinen todistus tai lausunto tulee pyytää terveydenhuollosta.

#### <span id="page-22-1"></span>5.12 Toimenpiteet

Toimenpiteet-sivulla näet Kanta-palveluihin tallennetut tiedot toimenpiteistäsi. Pääset osioon klikkaamalla navigaatiovalikosta "Terveystiedot" ja sen alta "Toimenpiteet".

Voit tarkastella toimenpiteen tarkempia tietoja ja muita samaa toimenpidettä koskevia tietoja, kun klikkaat listasta toimenpiteen nimeä.

## <span id="page-22-2"></span>6 Hyvinvointitiedot

Hyvinvointitiedot-osiossa voit selata ja poistaa tietoja, jotka olet tallentanut Kanta-palvelujen Omatietovarantoon. Pääset osioon klikkaamalla navigaatiovalikosta "Hyvinvointitiedot".

Voit tallentaa hyvinvointitietojasi Omakantaan erilaisilla hyvinvointisovelluksilla. Sovelluksille täytyy antaa käyttöoikeudet Omatietovarantoon. Pääset näkemään Omatietovarannon kanssa yhteen toimivat hyvinvointisovellukset sovellusluettelosta. Luetteloa päivitetään sitä mukaa, kun uusia sovelluksia liitetään Omatietovarantoon. [Katso sovellusluettelo kanta.fi](https://www.kanta.fi/fi/sovellusluettelo)[sivulta.](https://www.kanta.fi/fi/sovellusluettelo)

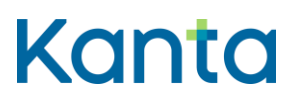

On hyvä huomata, että hyvinvointitiedot ovat tällä hetkellä vain sinun itsesi käytettävissä. Tulevaisuudessa asiakastietolaki mahdollistaa lainsäädännön, että voit omalla suostumuksellasi jakaa hyvinvointitietojasi sosiaali- ja terveydenhuollon ammattilaisille.

[Lue lisää hyvinvointitiedoista ja Omatietovarannosta kanta.fi-sivulta.](https://www.kanta.fi/hyvinvointitiedot)

## <span id="page-23-0"></span>7 Tietojen käytön hallinta

Kun asioit terveydenhuollossa, tietosi tallennetaan potilastietojärjestelmään, josta ne siirtyvät kansalliseen tietovarantoon Kantaan. Kanta-palvelut mahdollistavat tietojen liikkumisen sinua hoitavien ammattilaisten välillä. Omakannasta näet, mitä tietoja sinusta on Kanta-palveluihin tallennettu sekä missä tietojasi on käytetty.

Tietojen käytön hallinta–osiossa voit vaikuttaa siihen, miten tietojasi voidaan käyttää terveydenhuollossa. Pääset osioon klikkaamalla navigaatiovalikosta "Tietojen käytön hallinta".

#### <span id="page-23-1"></span>7.1 Kanta-informointi

Kun asioit ensimmäistä kertaa terveydenhuollossa, sosiaalihuollossa tai Omakannassa, sinua informoidaan Kanta-palvelujen toimintaperiaatteista ja Kantaan tallennettujen tietojen käytöstä. Lisäksi saat tietoa siitä, miten voit vaikuttaa tietojen käsittelyyn.

Aiemmin informointi annettiin palvelukohtaisesti, mutta 1.11.2021 alkaen yksi informointi kattaa kaikki Kanta-palvelut. Informoinnin vastaanotettuasi voit esimerkiksi antaa luovutusluvan tai asettaa kieltoja.

Mikäli Omakanta tarjoaa kirjautumisen yhteydessä Kanta-informointia, saat siinä tietoa Kanta-palveluista ja tietojesi käytöstä. Kun merkitset informoinnin vastaanotetuksi, voit aloittaa asioinnin klikkaamalla "Jatka Omakantaan" –painiketta.

Omakannan käyttäminen edellyttää Kanta-informoinnin kuittaamista vastaanotetuksi, kun käyttäjä on täysi-ikäinen tai asioi jonkun toisen puolesta. Alaikäinen ja valtuutettu henkilö pääsevät Omakantaan, vaikka uutta Kanta-informointia ei olisi kuitattu saaduksi.

[Lue lisää Kanta-informoinnista.](https://www.kanta.fi/kanta-informointi)

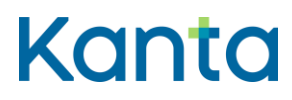

**Käyttöohje** 24 Omakanta Kela / Kanta-palvelut 13.7.2022

<span id="page-24-0"></span>7.2 Potilastietojen luovutuslupa

Luovutusluvan antaminen on vapaaehtoista. Antaessasi luovutusluvan eri palvelunantajat voivat hyödyntää tietojasi sinua hoitaessaan. Tällöin tietojasi voidaan luovuttaa Kannasta esimerkiksi julkisten ja yksityisten terveydenhuollon palvelunantajien tai eri sairaanhoitopiirien välillä.

Ilman luovutuslupaa tietojasi voi käyttää vain se terveydenhuollon palvelunantaja, joka on ne kirjannut. Pääset antamaan luovutusluvan sen jälkeen, kun olet kuitannut Kanta-informoinnin vastaanotetuksi (kts. kappale 7.1).

| Kanta                    | Omakanta<br>På svenska<br>Toisen puolesta asiointi                                                                                                    |  |  |  |  |  |
|--------------------------|----------------------------------------------------------------------------------------------------|--|--|--|--|--|
|                          | Kirjaudu ulos A<br>Testaaja, Teppo Antero Olet kirjautunut henkilökohtaiseen palveluusi.                                                                                                    |  |  |  |  |  |
|                          | Etusivu > Tietojen käytön hallinta                                                                                                    |  |  |  |  |  |
| Etusivu                  | Tietojen käytön hallinta                                                                                                    |  |  |  |  |  |
| Reseptit                 | $\mathcal{P}$<br>Hyvä hoito edellyttää, että hoitavalla henkilökunnalla on käytettävissä kaikki tarpeelliset tiedot terveydentilasta ja                                                                                                    |  |  |  |  |  |
| <b>Terveystiedot</b>     | tehdyistä tutkimuksista. Tällä sivulla voit hallita asiakas- ja potilastietojen käyttöä sosiaali- ja terveydenhuollossa.<br>$\mathcal{L}$                                                                                                    |  |  |  |  |  |
| Hyvinvointitiedot        | $\rightarrow$                                                                                                    |  |  |  |  |  |
| Tietojen käytön hallinta | Tietojen käyttö sosiaali- ja terveydenhuollossa                                                                                                    |  |  |  |  |  |
| Elinluovutustahto        | Kanta-informoinnissa kerrotaan Kanta-palveluista, niihin tallennetuista tiedoista ja siitä, miten asiakas- ja<br>potilastietoja voidaan käyttää sosiaali- ja terveydenhuollossa. Lue Kanta-informoinnista kanta. fi-sivulta. [3]                                                                         |  |  |  |  |  |
| Hoitotahto               | Kanta-informointi on vastaanotettu 22.11.2021.                                                                                                    |  |  |  |  |  |
| Koronatodistus           |                                                                                                    |  |  |  |  |  |
|                          | Lupa potilastietojen luovuttamiseen<br>Luovutusluvalla annetaan hoitoon osallistuville henkilöille lupa katsoa Potilastiedon arkistoon tallennettuja tietoja. Voit<br>halutessasi perua luovutusluvan.<br>Potilastietojen luovutuslupa on annettu 29.6.2022.<br>Lupa potilastietojen luovuttamiseen<br>1 |  |  |  |  |  |

Kuva 14 Näkymä Tietojen käytön hallinta-sivulta

Pääset antamaan luovutusluvan tai perumaan aiemmin annetun luovutusluvan "Tietojen käytön hallinta"-sivulla klikkaamalla "Lupa potilastietojen luovuttamiseen" –linkkiä (kuvassa kohta **1**). Painamalla "Anna luovutuslupa"-painiketta luovutuslupa tulee voimaan heti ja on voimassa toistaiseksi.

Voit halutessasi peruuttaa antamasi luovutusluvan milloin tahansa. Luovutusluvan peruuttaminen tapahtuu klikkaamalla "Voimassa olevan luovutusluvan peruuttaminen" – linkkiä.

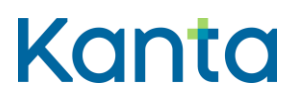

Lisätietoja:

- [Lue lisää potilastietojen luovutusluvasta](https://www.kanta.fi/potilastietojen-luovutuslupa)
- [Katso opastevideo tietojen käytön hallinnasta.](https://youtu.be/M6pf2brqA6Q)

#### <span id="page-25-0"></span>7.3 Suostumus reseptitietojen luovuttamiseen toisille Euroopan maille

Pääset antamaan suostumuksen tai perumaan aiemmin antamasi suostumuksen "Tietojen käytön hallinta"-sivulla valitsemalla linkin "Informaatio ja suostumus reseptitietojen luovuttamiseen toisille Euroopan maille". Jos aiot hakea reseptilääkettä jostakin toisesta Euroopan maasta suomalaisella sähköisellä reseptillä, anna suostumus reseptin luovuttamiseen Omakannassa.

[Lue lisää suostumuksesta reseptitietojen käyttöön.](https://www.kanta.fi/suostumus-reseptitietojen-kayttoon)

#### <span id="page-25-1"></span>7.4 Reseptitietojen luovutuskielto

Reseptitietojasi saa luovuttaa hoitoosi liittyvissä tilanteissa ilman erillistä suostumustasi sosiaali- ja terveydenhuollon palvelunantajille ja apteekeille. Reseptitietojesi luovuttaminen perustuu Omakannassa tai palvelunantajan luona saamaasi [Kanta-informointiin](https://www.kanta.fi/kanta-informointi) ja mahdollisesti asettamiisi [kieltoihin.](https://www.kanta.fi/reseptitietojen-luovutuskielto)

Kiellolla voit rajoittaa sähköisten reseptiesi tietojen luovutusta. Voit kohdistaa reseptitietoja koskevan luovutuskiellon yksittäisiin resepteihin. Näiden reseptien tietoja luovutetaan sosiaalipalvelujen tai terveydenhuollon palvelunantajille ja apteekeille vain poikkeustapauksissa. [Lue lisää reseptitietojen luovutuskiellosta kanta.fi-sivulta.](https://www.kanta.fi/reseptitietojen-luovutuskielto)

Jos olet kieltänyt reseptin tietojen luovuttamisen, reseptiä ei nähdä apteekissa henkilötunnuksellasi haettaessa. Jotta apteekissa voidaan toimittaa kiellon alainen resepti, tarvitset mukaasi kyseisen reseptin potilasohjeen tai Omakannasta tulostettavan yhteenvedon, jossa resepti näkyy.

Pääset asettamaan tai perumaan reseptin luovutuskiellon "Tietojen käytön hallinta"-sivulla valitsemalla linkin "Reseptitietojen luovutuskiellot" (ks. kuva 15 kohta **1**).

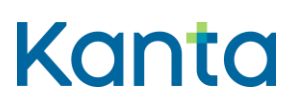

#### **Käyttöohje** 26

Omakanta

Kela / Kanta-palvelut 13.7.2022

| Kanta                    | Omakanta                                       | Toisen puolesta asiointi                                                                                                    | På svenska |  |  |  |
|--------------------------|------------------------------------------------|----------------------------------------------------------------------------------------------------|------------|--|--|--|
|                          |                                                | Kirjaudu ulos A<br>Testaaja, Teppo Antero Olet kirjautunut henkilökohtaiseen palveluusi.                                                                                                    |            |  |  |  |
|                          | Etusivu > Tietojen käytön hallinta             |                                                                                                    |            |  |  |  |
| <b>Etusivu</b>           | Tietojen käytön hallinta                       |                                                                                                    |            |  |  |  |
| Reseptit                 | $\rightarrow$                                  | Hyvä hoito edellyttää, että hoitavalla henkilökunnalla on käytettävissä kaikki tarpeelliset tiedot terveydentilasta ja                                                                                                    |            |  |  |  |
| <b>Terveystiedot</b>     | $\rightarrow$                                  | tehdyistä tutkimuksista. Tällä sivulla voit hallita asiakas- ja potilastietojen käyttöä sosiaali- ja terveydenhuollossa.                                                                                                    |            |  |  |  |
| Hyvinvointitiedot        | $\rightarrow$                                  |                                                                                                    |            |  |  |  |
| Tietojen käytön hallinta |                                                | Tietojen käyttö sosiaali- ja terveydenhuollossa                                                                                                    |            |  |  |  |
| Elinluovutustahto        |                                                | Kanta-informoinnissa kerrotaan Kanta-palveluista, niihin tallennetuista tiedoista ja siitä, miten asiakas- ja<br>potilastietoja voidaan käyttää sosiaali- ja terveydenhuollossa. <u>Lue Kanta-informoinnista kanta.fi-sivulta.</u> Ø                                                                        |            |  |  |  |
| Hoitotahto               | Kanta-informointi on vastaanotettu 22.11.2021. |                                                                                                    |            |  |  |  |
| <b>Koronatodistus</b>    |                                                |                                                                                                    |            |  |  |  |
|                          |                                                | Lupa potilastietojen luovuttamiseen                                                                                                    |            |  |  |  |
|                          |                                                | Luovutusluvalla annetaan hoitoon osallistuville henkilöille lupa katsoa Potilastiedon arkistoon tallennettuja tietoja. Voit<br>halutessasi perua luovutusluvan.                                                                                                    |            |  |  |  |
|                          |                                                | Potilastietojen luovutuslupa on annettu 29.6.2022.                                                                                                    |            |  |  |  |
|                          |                                                | Lupa potilastietojen luovuttamiseen                                                                                                    |            |  |  |  |
|                          |                                                | Suostumus reseptitietojen luovuttamiseen toisille Euroopan maille                                                                                                    |            |  |  |  |
|                          |                                                | Suostumuksella annat luvan reseptitietojesi luovuttamiseen niille valitsemillesi Euroopan maille, joissa suomalainen<br>sähköinen resepti käy, jotta voit ostaa Suomessa sinulle määrättyjä reseptilääkkeitä kyseisten maiden apteekeissa.<br>Voit halutessasi perua antamasi suostumuksen milloin tahansa. |            |  |  |  |
|                          |                                                | Olet antanut suostumuksen reseptitietojesi luovuttamiseen valitsemillesi maille 6.7.2022.                                                                                                    |            |  |  |  |
|                          |                                                | Informaatio ja suostumus reseptitietojen luovuttamiseen toisille Euroopan maille                                                                                                    |            |  |  |  |
|                          | Reseptitietojen luovutuskiellot                |                                                                                                    |            |  |  |  |
|                          |                                                | Voit rajoittaa reseptitietojen luovuttamista asettamalla kieltoja tai perua aikaisemmin asettamiasi kieltoja.                                                                                                    |            |  |  |  |
|                          |                                                | Olet muuttanut reseptitietojen luovuttamista viimeksi 4.5.2022.                                                                                                    |            |  |  |  |
|                          | Reseptitietojen luovutuskiellot                |                                                                                                    |            |  |  |  |

Kuva 15 näkymä Tietojen käytön hallinta-sivulta

Linkistä avautuu sivu, jossa on yleistä tietoa reseptin luovutuskiellosta sekä tieto siitä, onko sinulla jo voimassa olevia kieltoja. Sivun alaosassa on "Muokkaa kieltoja" -painike, josta pääsee "Reseptitietojen luovuttaminen" -sivulle. Tämän sivun kautta pääset muokkaamaan olemassa olevia tai asettamaan uusia kieltoja.

Listassa näytetään kaikki sinulla olevat sähköiset reseptit. Reseptistä näytetään kieltotieto, määräyspäivä ja lääkkeen nimi. Ylimpänä listalla ovat ne reseptit, joissa on voimassaoleva kielto. Niiden jälkeen reseptit näkyvät listalla aikajärjestyksessä uusimmasta vanhimpaan (ks. kuva 16).

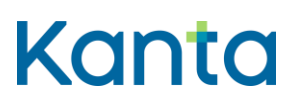

#### **Käyttöohje** 27

Omakanta

Kela / Kanta-palvelut 13.7.2022

| Kanta                                                                                                    | Omakanta          |                                                                                                    | Toisen puolesta asiointi<br>På svenska                                                               |  |  |  |
|----------------------------------------------------------------------------------------------------|-------------------|----------------------------------------------------------------------------------------------------|----------------------------------------------------------------------------------------------------|--|--|--|
|                                                                                                    |                   | Kirjaudu ulos A<br>Testaaja, Teppo Antero Olet kirjautunut henkilökohtaiseen palveluusi.                                                                                                    |                                                                                                    |  |  |  |
|                                                                                                    |                   |                                                                                                    | Etusivu > Tietojen käytön hallinta > Reseptitietojen luovutuskiellot > Reseptitietojen luovuttaminen |  |  |  |
| <b>Etusivu</b>                                                                                                    |                   | Reseptitietojen luovuttaminen<br>Lisää rasti Kielto-kohtaan niiden tietojen kohdalle, joiden luovuttamisen haluat kieltää. Jos haluat peruuttaa kiellon,<br>poista rasti.<br>Valitse reseptit, joiden tietojen luovuttamisen haluat kieltää |                                                                                                    |  |  |  |
| Reseptit                                                                                                    | $\rightarrow$     |                                                                                                    |                                                                                                    |  |  |  |
| Terveystiedot                                                                                                    | $\mathbf{\bar{}}$ |                                                                                                    |                                                                                                    |  |  |  |
| Hyvinvointitiedot                                                                                                    | ×                 |                                                                                                    |                                                                                                    |  |  |  |
| Tietojen käytön hallinta                                                                                                    | <b>Kielto</b>     | Määräyspäivä c                                                                                                    | Lääke c                                                                                              |  |  |  |
| Elinluovutustahto                                                                                                    | է                 | 11.10.2019                                                                                                    | DIDRONATE 200 mg tabletti                                                                            |  |  |  |
| Hoitotahto                                                                                                    |                   | 17.6.2022                                                                                                    | RENITEC COMP 20/12,5 mg tabletti                                                                     |  |  |  |
| <b>Koronatodistus</b>                                                                                                    |                   | 17.6.2022                                                                                                    | RENITEC COMP 20/12,5 mg tabletti                                                                     |  |  |  |
|                                                                                                    |                   | 17.6.2022                                                                                                    | RENITEC COMP 20/12,5 mg tabletti                                                                     |  |  |  |
|                                                                                                    |                   | 17.6.2022                                                                                                    | RENITEC COMP 20/12,5 mg tabletti                                                                     |  |  |  |
|                                                                                                    |                   | 17.2.2022                                                                                                    | RENITEC COMP 20/12,5 mg tabletti                                                                     |  |  |  |
|                                                                                                    |                   | 17.2.2022                                                                                                    | RENITEC COMP 20/12,5 mg tabletti                                                                     |  |  |  |
|                                                                                                    |                   | 17.2.2022                                                                                                    | RENITEC COMP 20/12,5 mg tabletti                                                                     |  |  |  |
|                                                                                                    |                   | 12.3.2021                                                                                                    | BURANA 200 mg tabletti, kalvopäällysteinen                                                           |  |  |  |
|                                                                                                    |                   | 12.3.2021                                                                                                    | BURANA 200 mg tabletti, kalvopäällysteinen                                                           |  |  |  |
|                                                                                                    |                   | 12.3.2021                                                                                                    | BURANA 200 mg tabletti, kalvopäällysteinen                                                           |  |  |  |
|                                                                                                    |                   | 1.10.2020<br>BURANA 200 mg tabletti, kalvopäällysteinen<br>1.10.2020<br>BURANA 200 mg tabletti, kalvopäällysteinen                                                                                                    |                                                                                                    |  |  |  |
|                                                                                                    |                   |                                                                                                    |                                                                                                    |  |  |  |
|                                                                                                    |                   | 1.10.2020                                                                                                    | BURANA 200 mg tabletti, kalvopäällysteinen                                                           |  |  |  |
|                                                                                                    |                   | 11.10.2019                                                                                                    | DUREKAL 1 g depottabletti<br>TUULIX 10 mg tabletti                                                   |  |  |  |
|                                                                                                    |                   | 11.10.2019                                                                                                    |                                                                                                    |  |  |  |
|                                                                                                    |                   | 5.5.2017                                                                                                    | RENITEC COMP 20/12,5 mg tabletti                                                                     |  |  |  |
|                                                                                                    |                   | 4.5.2017                                                                                                    | <b>DECUBAL CLINIC CREME emuls voide</b>                                                              |  |  |  |
|                                                                                                    |                   | 30.4.2017                                                                                                    | PETNIDAN 250 MG kapseli                                                                              |  |  |  |
|                                                                                                    |                   | 25.4.2017                                                                                                    | RESOURCE ENERGIAJAUHE RAVINTOVALMISTE                                                                |  |  |  |
|                                                                                                    |                   | Yhteensä 23 reseptiä.                                                                                                    | Näytä sivulla rivejä                                                                                 |  |  |  |
|                                                                                                    |                   |                                                                                                    | $20 \times$<br>Edellinen<br>Seuraava<br>$\overline{2}$                                               |  |  |  |
|                                                                                                    |                   |                                                                                                    | Tietojen käyttäminen hätätilanteessa                                                                 |  |  |  |
| $\overline{2}$<br>Sallin kieltämieni reseptitietojen luovuttamisen hätätilanteessa, esimerkiksi silloin, jos olen sairauden tai<br>onnettomuuden vuoksi tajuton. |                   |                                                                                                    |                                                                                                    |  |  |  |
|                                                                                                    | Keskeytä          | <b>Tallenna</b>                                                                                                    |                                                                                                    |  |  |  |

Kuva 16 näkymä Reseptitietojen luovuttaminen-sivulta

Voit valita listalta ne reseptit, jotka haluat kieltää. On hyvä huomata, että oletuksena sivulla näytetään 20 reseptiä. Jos reseptejä on paljon, voi niitä olla katseltavana useammalla sivulla (ks. kuva 16 kohta **1**). Jos haluat sallia tietojen luovutuksen kiellosta huolimatta hätätilanteessa, lisää rasti kohtaan "Tietojen käyttäminen hätätilanteissa" (ks. kuva 16. kohta **2**).

Kiellot tallennetaan valitsemalla lopuksi "Tallenna" (ks. kuva 16 kohta **3**).

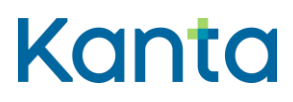

**Käyttöohje** 28 Omakanta

Lisätietoja:

- [Lue lisää kieltojen asettamisesta reseptitietoihin.](https://www.kanta.fi/reseptitietojen-luovutuskielto)
- [Katso opastevideo tietojen käytön hallinnasta Omakannassa \(youtube.com\).](https://youtu.be/M6pf2brqA6Q)

#### <span id="page-28-0"></span>7.5 Potilastietojen luovutuskielto

Potilastietojen luovutuskielloilla voit määrittää, mitä potilastietojasi ei saa luovuttaa muille terveydenhuollon palvelunantajille. Kieltojen alaiset tiedot näkyvät ainoastaan tiedot kirjanneelle terveydenhuollon palvelunantajalle. Voit kohdistaa kiellon

- yksittäiseen palvelutapahtumaan
- julkisen terveydenhuollon palvelunantajaan
- julkisen palvelunantajan potilasrekistereihin
	- o julkinen terveydenhuolto
	- o työterveyshuolto

Voit rajoittaa potilastietojesi luovuttamista Omakannassa valitsemalla navigaatiosta kohdan "Tietojen käytön hallinta". Potilastietojen luovutuskieltoja pääsee tekemään sivun alimman otsikon linkistä "Potilastietojen luovutuskiellot".

Linkistä avautuu sivu, jossa on yleistä tietoa potilastietojen luovutuskiellosta sekä tieto siitä, onko sinulla jo voimassa olevia kieltoja (ks. kuva 17). Voit kieltää yksittäisiin käynteihin liittyvät tiedot klikkaamalla "Käyntitietojen luovuttaminen" -otsikon alta sinistä "Aseta kieltoja" –painiketta (ks. kuva 17 kohta **1**).

Voit kohdistaa kieltoja myös palvelunantajien rekisteritietoihin klikkaamalla "Palvelunantajien rekisteritietojen luovuttaminen"-otsikon alta sinistä "Aseta kieltoja"-painiketta (ks. kuva 17 kohta **2**).

Voit tämän jälkeen valita listalta ne käynnit/hoitojaksot tai palvelunantajien rekisteritiedot, joiden tietojen luovuttamisen haluat kieltää. Jos haluat sallia tietojen luovutuksen kiellosta huolimatta hätätilanteessa, lisää rasti kohtaan "Tietojen käyttäminen hätätilanteissa". Muista tämän jälkeen painaa "Tallenna". Saat tämän jälkeen ilmoituksen onnistuneesta kieltojen tallennuksesta.

[Lue lisää potilastietojen luovutuskiellosta.](https://www.kanta.fi/potilastietojen-luovutuskielto)

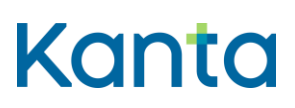

#### **Käyttöohje** 29

Omakanta

Kela / Kanta-palvelut 13.7.2022

| Kanta                    | Omakanta                                                             | Toisen puolesta asiointi                                                                                                    | På svenska |  |  |  |  |
|--------------------------|----------------------------------------------------------------------|----------------------------------------------------------------------------------------------------|------------|--|--|--|--|
|                          |                                                                      | Kirjaudu ulos A<br>Testaaja, Teppo Antero Olet kirjautunut henkilökohtaiseen palveluusi.                                                                                                    |            |  |  |  |  |
|                          | Etusivu > Tietojen käytön hallinta > Potilastietojen luovutuskiellot |                                                                                                    |            |  |  |  |  |
| <b>Etusivu</b>           |                                                                      | Potilastietojen luovutuskiellot                                                                                                    |            |  |  |  |  |
| Reseptit                 | Y.                                                                   | Kiellolla voit rajoittaa tietyn yksittäisen käynnin tai palvelujen antajan luovutusta.                                                                                                    |            |  |  |  |  |
| Terveystiedot            | ⋗                                                                    | Tietojen luovutuskielto - Potilastiedon arkistoon tallennettujen tietojen luovuttaminen.                                                                                                    |            |  |  |  |  |
| Hyvinvointitiedot        | $\rightarrow$                                                        | Olen saanut tiedot Kanta-palveluista ja asettamieni kieltojen vaikutuksista potilastietojeni käsittelyyn.                                                                                                    |            |  |  |  |  |
| Tietojen käytön hallinta |                                                                      | Olen tietoinen siitä, että mahdollisten luovutuskieltojen kattamat tiedot eivät ole käytettävissä, ellen ole alla erikseen                                                                                                    |            |  |  |  |  |
| Elinluovutustahto        |                                                                      | antanut suostumustani tietojen luovuttamiseen hätätilanteessa. Ilman suostumustani tietoja ei voi käyttää edes siinä<br>tapauksessa, että olisin äkillisen henkeä uhkaavan sairauden tai loukkaantumisen vuoksi tajuton enkä sen vuoksi                                                                                                    |            |  |  |  |  |
| Hoitotahto               |                                                                      | kykenisi peruuttamaan tekemääni kieltoa. Mahdollisista kielloista huolimatta potilastietoni ovat kuitenkin aina sen                                                                                                    |            |  |  |  |  |
| Koronatodistus           | tietoja.                                                             | terveydenhuollon palvelujen antajan käytettävissä, joka on tallentanut tiedot, vaikka tämä ei saakaan luovuttaa                                                                                                    |            |  |  |  |  |
|                          |                                                                      | Tietojen luovutuskiellot ovat voimassa toistaiseksi. Voin halutessani peruuttaa tekemäni luovutuskiellon tai tehdä uusia<br>kieltoja joko terveydenhuollon palvelujen antajan luona tai Omakanta-palvelussa.                                                                                                    |            |  |  |  |  |
|                          |                                                                      | Potilastiedon arkistoon minusta tallennettujen tietojen luovuttaminen valtakunnallisten tietojärjestelmäpalvelujen<br>kautta toiselle terveydenhuollon palvelujen antajalle on kielletty seuraavien käyntien/hoitojaksojen ja/tai<br>terveydenhuollon palvelujen antajien osalta. Mahdolliset sairaanhoitopiirin yhteiseen potilastietorekisteriin tekemäni<br>kiellot ovat voimassa kuten aiemmin. |            |  |  |  |  |
|                          |                                                                      | Yksittäisten potilastietojen luovutuskiellot                                                                                                    |            |  |  |  |  |
|                          | Käyntitietojen luovuttaminen                                         |                                                                                                    |            |  |  |  |  |
|                          | Et ole kieltänyt käyntitietojen luovuttamista.                       |                                                                                                    |            |  |  |  |  |
|                          | Aseta kieltoja                                                       |                                                                                                    |            |  |  |  |  |
|                          |                                                                      | 2<br>Palvelunantajien rekisteritietojen luovuttaminen                                                                                                    |            |  |  |  |  |
|                          |                                                                      | Et ole kieltänyt palvelunantajien rekistereihin tallennettujen tietojen luovuttamista.                                                                                                    |            |  |  |  |  |
|                          | Aseta kieltoja                                                       |                                                                                                    |            |  |  |  |  |

Kuva 17 näkymä Potilastietojen luovutuskiellot-sivulta

### <span id="page-29-0"></span>8 Elinluovutustahto

Elinluovutustahto-sivulla pääset antamaan elinluovutustahtosi. Elinluovutustahto tarkoittaa, että haluat luovuttaa kuoleman jälkeen elimiä ja kudoksia käytettäväksi elinsiirtoon toisen henkilön hoitamiseksi. Pääset osioon klikkaamalla navigaatiovalikosta "Elinluovutustahto".

Sivulla pääset muokkaamaan elinluovutustahtoasi sekä kirjoittamaan halutessasi lisätietoja tahdonilmaisuusi. Voit myös tulostaa voimassa olevan elinluovutustahdon.

Lisätietoja:

 [Katso opastevideo elinluovutustahdosta ja hoitotahdosta Omakannassa](https://youtu.be/9oVD--GlB9c)  [\(youtube.com\).](https://youtu.be/9oVD--GlB9c)

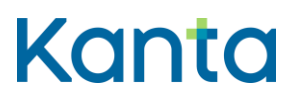

## **Käyttöohje** 30 Omakanta

### <span id="page-30-0"></span>9 Hoitotahto

Hoitotahto-sivulla pääset antamaan hoitotahtosi. Hoitotahto tarkoittaa omaa tahdonilmaisuasi tulevasta hoidosta siltä varalta, ettet pysty itse osallisitumaan hoitoratkaisuihin esimerkiksi tajuttomuuden tai vanhuudenheikkouden vuoksi. Voit ilmaista erityistoiveesi hoidostasi tai voit kieltäytyä tietyistä hoitotoimenpiteistä. Pääset osioon klikkaamalla navigaatiovalikosta "Hoitotahto".

Sivulla pääset kirjoittamaan hoitotahtosi sille varattuun tekstikenttään. Voit vapaasti valita hoitotahdon sisällön. Jos kopioit tekstiä tekstinkäsittelyohjelmasta, mukaan saattaa tulla vahingossa piilomerkkejä, jotka eivät ole Omakannassa sallittuja. Voit tarkistaa sallitut merkit tekstikentän yläpuolella olevasta kysymysmerkistä (ks. alla oleva kuva, kohta **1**). Huomaathan, että Omakantaan ei voi liittää hoitotahtoa esimerkiksi pdf-tiedostona.

Paina lopuksi "Tallenna hoitotahto" (ks. alla oleva kuva, kohta **2**). Voit myös halutessasi tulostaa voimassa olevan hoitotahdon valitsemalla linkin "Hoitotahdon tulostaminen".

Huolehdithan myös, että sinua hoitava terveydenhuollon toimintayksikkö on tietoinen hoitotahdostasi. Käy vielä läpi hoitavan lääkärisi kanssa, mitä hoitotahtosi merkitsee hoitosi kannalta.

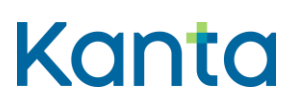

#### **Käyttöohje** 31

Omakanta

Kela / Kanta-palvelut 13.7.2022

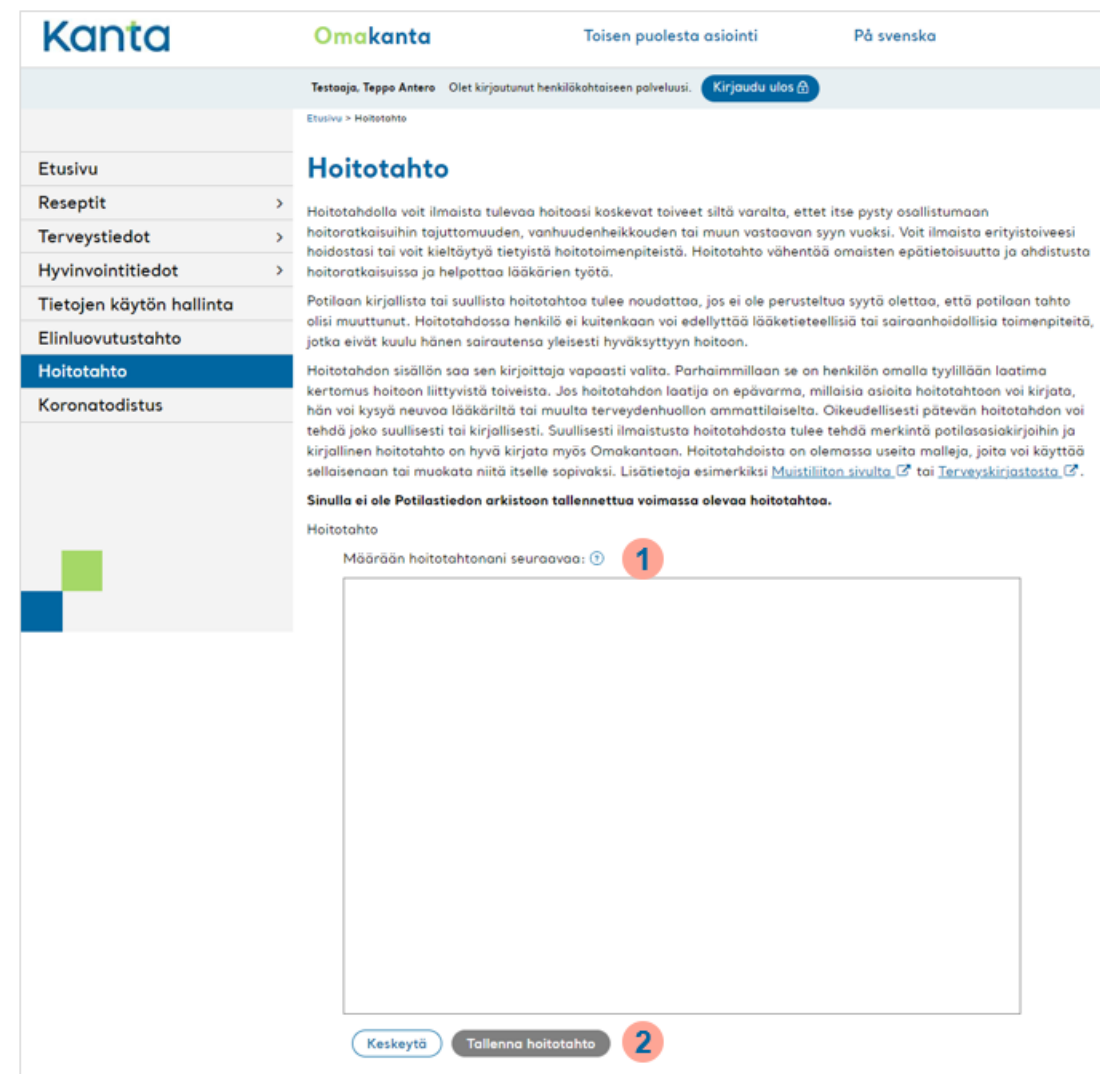

Kuva 18 näkymä Hoitotahto-sivulta

Lisätietoja:

 [Katso opastevideo elinluovutustahdosta ja hoitotahdosta Omakannassa](https://youtu.be/9oVD--GlB9c)  [\(youtube.com\).](https://youtu.be/9oVD--GlB9c)

## <span id="page-31-0"></span>10 Koronatodistus

Koronatodistus-sivulla voit hakea EU:n koronatodistuksen. Todistus on kolmiosainen, ja siihen kuuluvat todistus koronarokotuksesta, todistus koronatestituloksesta ja todistus sairastetusta koronavirustaudista. Pääset osioon klikkaamalla navigaatiovalikosta "Koronatodistus".

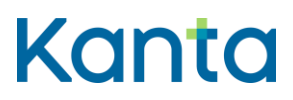

**Käyttöohje** 32 Omakanta

(37)

Saat ladattua koronatodistuksen Omakannasta painamalla "Koronatodistus"-sivulla todistuksen pdf-linkkiä. Jos sinulla on todistus, se avautuu uuteen välilehteen.

Tallenna pdf-tiedosto omaan puhelimeesi tai muulle laitteelle tai ota siitä kuvakaappaus. Näin todistus on sinulla valmiina, kun tarvitset sitä. Voit myös tulostaa todistuksen paperille.

Jos matkustat, varmista aina kohdemaasi vaatimukset koronatodistukselle. Vaatimukset vaihtelevat eri maissa. Myös Suomessa tulee tarkistaa ajankohtaiset ohjeet koronatodistuksen käytöstä.

Lisätietoja:

- [Koronatodistus mukaan ulkomaanmatkalle](https://www.kanta.fi/koronatodistus)
- [Usein kysyttyä koronatodistuksesta](https://www.kanta.fi/koronatodistus-ukk)

### <span id="page-32-0"></span>11 Puolesta asiointi

Voit asioida Omakannassa toisen henkilön puolesta. Puolesta asiointi perustuu

- huoltajuuteen,
- tiedonsaantioikeuteen tai
- valtuutukseen, joka annetaan Suomi.fi-palvelussa.

Omakanta tarkistaa automaattisesti oikeutesi asioida toisen henkilön puolesta Suomi.fipalvelusta. Pääset aloittamaan puolesta asioinnin Omakannan yläosassa olevasta linkistä "Toisen puolesta asiointi" (ks. alla oleva kuva).

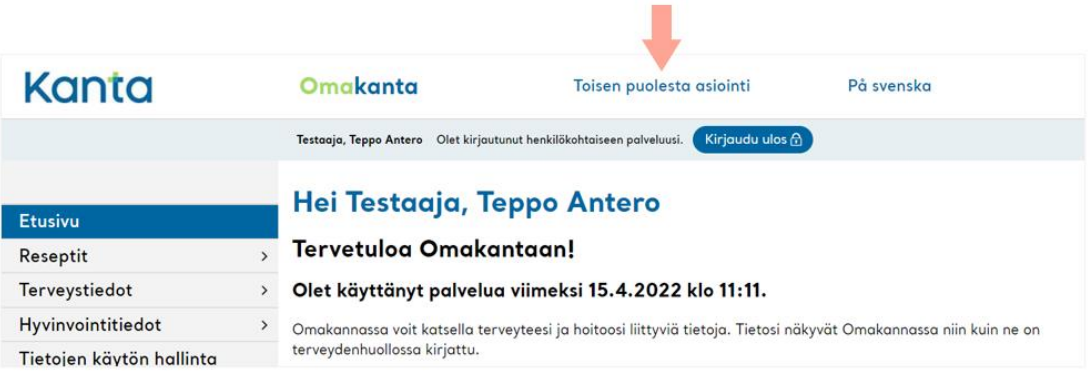

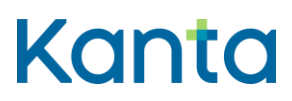

Linkistä avautuu sivu, jossa on yleistä tietoa toisen puolesta asioinnista Omakannassa. Tämän jälkeen tulee valita henkilö, jonka puolesta haluaa asioida valitsemalla painike "Siirry valitsemaan henkilö". Henkilön valinta tehdään Suomi.fi Valtuudet-palvelun kautta.

Näet avautuvalta sivulta listan henkilöistä, joiden puolesta voit asioida. Valitse listalta henkilö ja sen jälkeen painike "Valitse ja siirry asiointipalveluun". Painike muuttuu aktiiviseksi (siniseksi), kun joku henkilö on valittu. Tämän jälkeen palvelu ohjaa sinut toisen puolesta asiointiin ja näet puolesta asioitavan henkilön Omakannan etusivun.

Jos asioit toisen henkilön puolesta Omakannassa, sinulla on lähes samat oikeudet kuin puolesta asioitavalla itsellään. Voit esimerkiksi lähettää reseptin uusimispyynnön ja katsoa laboratoriotutkimusten tuloksia. Tiedonsaantioikeutettuna voit katsella lapsen tietoja.

Lisätietoja:

- [Asiointi toisen puolesta](https://www.kanta.fi/asiointi-toisen-puolesta)
- [Katso opastevideo puolesta asioinnista \(youtube.com\).](https://www.youtube.com/watch?v=aSdumEbni4I)

#### <span id="page-33-0"></span>11.1 Alaikäisen puolesta asiointi

Voit asioida Omakannassa alaikäisen lapsen puolesta, jos olet hänen huoltajansa tai jos sinulla on tiedonsaantioikeus hänen terveystietoihin.

Omakanta tarkistaa oikeuden asiointiin väestötietojärjestelmästä. Jos olet alle 18-vuotias ja lapsen huoltaja, sinulla on samat oikeudet hoitaa alaikäisen lapsesi asioita kuin täysiikäisellä huoltajalla.

Lapsen puolesta asiointi Omakannassa ei ole mahdollista, jos Kanta-palvelut ei pysty tarkistamaan oikeutta asiointiin. Tällaisia tilanteita ovat, jos huoltajalle itselleen on määrätty edunvalvoja, tai jos lapsella on turvakielto. Nämä väestötietojärjestelmässä olevat tiedot voi tarkistaa Digi- [ja väestötietoviraston kautta.](https://www.suomi.fi/omat-tiedot/henkilotiedot) Tarvittaessa huoltajuustietoja voi selvitellä DVV:n Vanhemmuus-yksiköstä: p. 0295 537 314, [vanhemmuus@dvv.fi.](mailto:vanhemmuus@dvv.fi)

Syksystä 2020 alkaen huoltajat ovat voineet asioida kaikkien alaikäisten puolesta Omakannassa. Yli 10-vuotiaiden tietojen näkymisen edellytyksenä on, että lasta hoitavassa terveydenhuollon organisaatiossa on tehty lapsen päätöskyvyn kirjaamista varten tarvittavat

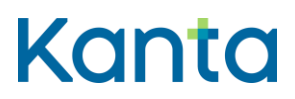

tekniset muutokset potilastietojärjestelmään. Muutostyöt etenevät terveydenhuollossa heidän omien päätöksien ja aikataulujen mukaisesti.

Mikäli et näe Omakannassa huollettavan lapsesi tietoja, syynä voi olla:

- Alaikäisen lapsen tietoihin ei ole kirjattu päätöskyvyn arviota, koska kyseisen terveydenhuollon organisaation potilastietojärjestelmässä se ei ole vielä mahdollista.
- Tietojen näkyminen huoltajalle voi olla estetty, jos alaikäinen on terveydenhuollossa arvioitu kyvykkääksi päättämään omasta hoidostaan kyseisen hoitojakson osalta.
- Tietojen näkyminen on viivästetty terveydenhuollossa.

Lisätietoja:

- [Alaikäisen puolesta asiointi](https://www.kanta.fi/alaikaisen-puolesta-asiointi)
- [Katso opastevideo puolesta asioinnista \(youtube.com\).](https://www.youtube.com/watch?v=aSdumEbni4I)

#### <span id="page-34-0"></span>11.2 Täysi-ikäisen puolesta asiointi

Täysi-ikäinen henkilö voi antaa toiselle täysi-ikäiselle henkilölle oikeuden asioida puolestaan Omakannassa terveydenhuoltoon liittyvissä asioissa. Puolesta asioiva voi asioida Omakannassa lähes samaan tapaan kuin valtuuttaja asioisi itsekin. Hän voi esimerkiksi katsella puolesta asioitavan tallennettuja tietoja hoidoista, laboratoriotuloksista ja resepteistä sekä lähettää reseptin uusimispyynnön.

Valtuutus tehdään Suomi.fi-verkkopalvelussa. Tarvittavan valtuuden nimi on "Terveydenhuollon asioiden hoito". Valtuutetun täytyy toimia yhteisymmärryksessä valtuuttajan kanssa.

Näin voit valtuuttaa toisen henkilön asioimaan puolestasi Omakannassa:

- 1. [Tunnistaudu Suomi.fi-verkkopalveluun.](https://www.suomi.fi/valtuudet/anna-valtuus) Tarvitset tunnistautumista varten esimerkiksi verkkopankkitunnukset tai mobiilivarmenteen.
- 2. Anna palveluun valtuutetun henkilön tiedot (nimi ja henkilötunnus).
- 3. Valitse valtuus "Terveydenhuollon asioiden hoito".
- 4. Määrittele valtuudelle myös voimassaoloaika.
- 5. Tarkista antamasi tiedot ja vahvista valtuus.

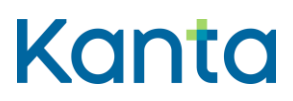

**Käyttöohje** 35 Omakanta

Suomi.fi-palvelussa voi myös pyytää toiselta henkilöltä asiointivaltuuden tämän puolesta asiointiin Omakannassa. Pyynnön vastaanottajan täytyy hyväksyä pyyntö Suomi.fivaltuuksissa, ennen kuin se muuttuu voimassa olevaksi asiointivaltuudeksi.

Kansalaisneuvonta (p. 0295 000) auttaa tarvittaessa [Suomi.fi-](https://www.suomi.fi/etusivu)palvelujen käytössä. [Lue lisää](https://www.suomi.fi/ohjeet-ja-tuki/tuki-ja-neuvonta/tietoa-kansalaisneuvonnasta)  [Kansalaisneuvonnasta.](https://www.suomi.fi/ohjeet-ja-tuki/tuki-ja-neuvonta/tietoa-kansalaisneuvonnasta)

Lisätietoja:

- [Täysi-ikäisen puolesta asiointi](https://www.kanta.fi/taysi-ikaisen-puolesta-asiointi)
- [Katso opastevideo puolesta asioinnista \(youtube.com\).](https://www.youtube.com/watch?v=aSdumEbni4I)
- [Katso opastevideo valtuuden antamisesta \(youtube.com\)](https://www.youtube.com/watch?v=uThWMYiccnk)

## <span id="page-35-0"></span>12 Alaikäinen Omakannan käyttäjänä

Alaikäisenä käyttäjänä pääset kirjautumaan Omakantaan, jos sinulla on sähköiset tunnistautumisvälineet, kuten verkkopankkitunnukset. Omakannan tiedot ovat yksityisiä eikä niitä näe kukaan sellainen, joka ei liity terveytesi hoitoon.

Omakannasta voit itse katsella

- reseptejäsi
- hoitoosi liittyviä kirjauksia
- rokotuksiasi
- laboratorio- ja röntgentutkimuksien tuloksiasi
- mitkä terveydenhuollon yksiköt tai apteekit ovat käsitelleet resepti- tai terveystietojasi Kanta-palvelujen kautta.

Osa Omakannan toiminnoista on rajoitettuja alaikäiselle, mutta voit tehdä ne terveydenhuollossa käynnin yhteydessä. Näitä toimintoja ovat Kanta-informoinnin kuittaaminen, luovutusluvan antaminen, kieltojen asettaminen sekä elinluovutus- ja hoitotahdon kirjaaminen.

Edellä mainitut toiminnot vaativat lääkärin, terveydenhoitajan tai muun terveydenhuollon ammattilaisen arviota sinun päätöskyvystäsi. Päätöskykyisyys tarkoittaa sitä, että pystyt päättämään terveyteesi liittyvistä asioista yksin ilman huoltajan apua. Päätöskyky arvioidaan

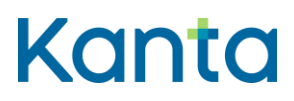

**Käyttöohje** 36 Omakanta

aina jokaisella käyntikerralla erikseen. Päätöskyvyn tekemiseen vaikuttaa moni syy, kuten ikä, käynnin syy ja hoitosuunnitelma.

Lisätietoja:

- [Omakanta nuorille](https://www.kanta.fi/nuorille)
- [Nuorten usein kysytyt kysymykset](https://www.kanta.fi/nuorten-usein-kysytyt-kysymykset)

### <span id="page-36-0"></span>13 Ongelmatilanteissa toimiminen

Tähän osioon on koottu ohjeita yleisimpiin ongelmatilanteisiin. Ennen palautteen tai kysymyksen lähettämistä kannattaa katsoa, onko samaan kysymykseen jo vastattu. [Usein](https://www.kanta.fi/usein-kysyttya)  [kysyttyihin kysymyksiin pääset tästä.](https://www.kanta.fi/usein-kysyttya)

Voit esittää kysymyksiä tai antaa palautetta Kanta-palveluihin liittyen sähköpostitse tai asiakaspalautelomakkeella. Voit myös ottaa yhteyttä palvelunumeroon.

- Puhelin: 020 634 4588. Palvelemme arkisin klo 9–16.
- Sähköposti: asiakaspalvelu@kanta.fi
- [Asiakaspalautelomake](https://www.kanta.fi/anna-palautetta-ja-kysy)

#### <span id="page-36-1"></span>13.1 Mitä tehdä, jos kirjautuminen ei onnistu?

Omakantaan tunnistaudutaan sähköisellä henkilökortilla, pankkitunnuksilla tai mobiilivarmenteella. Jos tunnistautumispalvelussa on päivityksestä tai vastaavasta johtuva käyttökatko, ei Omakantaan voi kirjautua. Kokeile kirjautumista myöhemmin uudelleen.

Jos ongelma ilmenee tunnistautumisvaiheessa, vika voi olla Suomi.fi-palvelussa tai käyttämässäsi tunnisteissa. Omakannan tunnistautumisen tarjoaa Suomi.fi-tunnistus. Tarkistathan, että olet myös valinnut oikean tunnistautumistavan, esimerkiksi oikean pankin.

Kansalaisneuvonta (p. 0295 000) auttaa tarvittaessa [Suomi.fi-](https://www.suomi.fi/etusivu)tunnistuksen käytössä. [Lue](https://www.suomi.fi/ohjeet-ja-tuki/tuki-ja-neuvonta/tietoa-kansalaisneuvonnasta)  [lisää Kansalaisneuvonnasta.](https://www.suomi.fi/ohjeet-ja-tuki/tuki-ja-neuvonta/tietoa-kansalaisneuvonnasta)

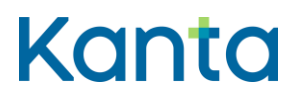

#### <span id="page-37-0"></span>13.2 Mitä tehdä, jos koronatodistus ei muodostu Omakannassa?

Voit saada rokotustodistuksen Omakannasta sen jälkeen, kun rokotteen antaja on tallentanut rokotustiedot Kanta-palveluihin oikeassa muodossa. Yleensä todistus on saatavilla viiden vuorokauden kuluessa rokotuksen antamisesta.

Omakanta

Testitodistus on saatavissa heti, kun tieto testituloksesta on siirtynyt Omakantaan. Yleensä testitulostodistus on saatavilla vuorokauden kuluessa näytteen ottamisesta. Tietojen päivittymisessä saattaa olla viiveitä. Sairastamistodistus on yleensä saatavilla 11 vuorokauden kuluttua positiivisesta testituloksesta.

Jos todistustasi ei vielä näy Omakannassa ja tarvitset todistusta akuutisti, ole yhteydessä terveydenhuoltoon ja pyydä heiltä todistusta. Monista julkisen terveydenhuollon toimipaikoista on mahdollista tulostaa paperinen EU:n koronatodistus.

Lue lisää:

- [Usein kysyttyä koronatodistuksesta](https://www.kanta.fi/koronatodistus-ukk)
- [Koronatodistus mukaan ulkomaanmatkalle](https://www.kanta.fi/koronatodistus)

#### <span id="page-37-1"></span>13.3 Miksi resepti- tai terveystietojani ei näy Omakannassa?

Omakanta näyttää ne tiedot, jotka on tallennettu Kanta-palveluihin. Kun palveluja huolletaan, voi olla, että kaikki tiedot eivät ole käytettävissä Omakannassa sillä hetkellä. Poikkeustilanteissa asiasta tiedotetaan [kanta.fi-sivustolla.](https://www.kanta.fi/)

Tiedot eivät näy Omakannassa, jos niitä ei ole vielä terveydenhuollossa tallennettu Kantapalveluihin. Jos terveystietoja, esim. laboratoriotutkimusten tuloksia, ei pääse katsomaan Omakannasta, niin voit pyytää tiedot siitä terveydenhuollon yksiköstä, jossa olet asioinut. Jos reseptitietoja ei pääse katsomaan, niin voit pyytää reseptien yhteenvetotulosteen apteekista tai terveydenhuollosta.

#### <span id="page-37-2"></span>13.4 Mitä tehdä, jos reseptin uusimispyynnön lähettäminen ei onnistu?

Jos reseptin uusimispyynnön lähettäminen ei onnistu Omakannassa, niin voit pyytää uusimista apteekissa tai suoraan terveydenhuollosta.

Kela / Kanta-palvelut 13.7.2022